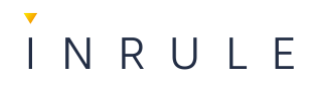

# **InRule Process Automation**

*System- och Administrationsdokumentation*

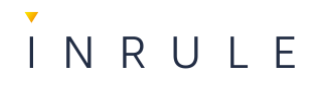

# <span id="page-1-0"></span>Innehållsförteckning

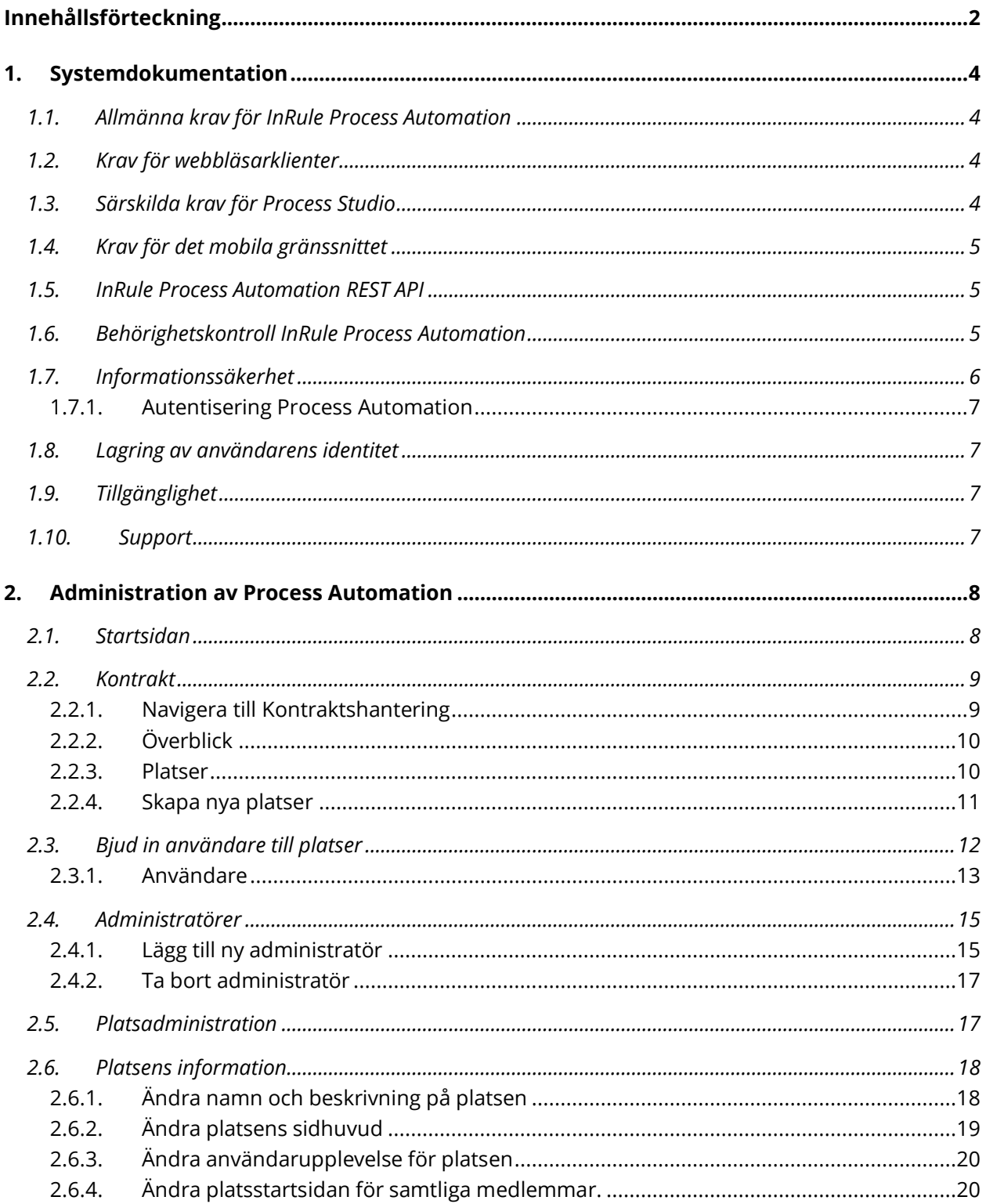

# INRULE

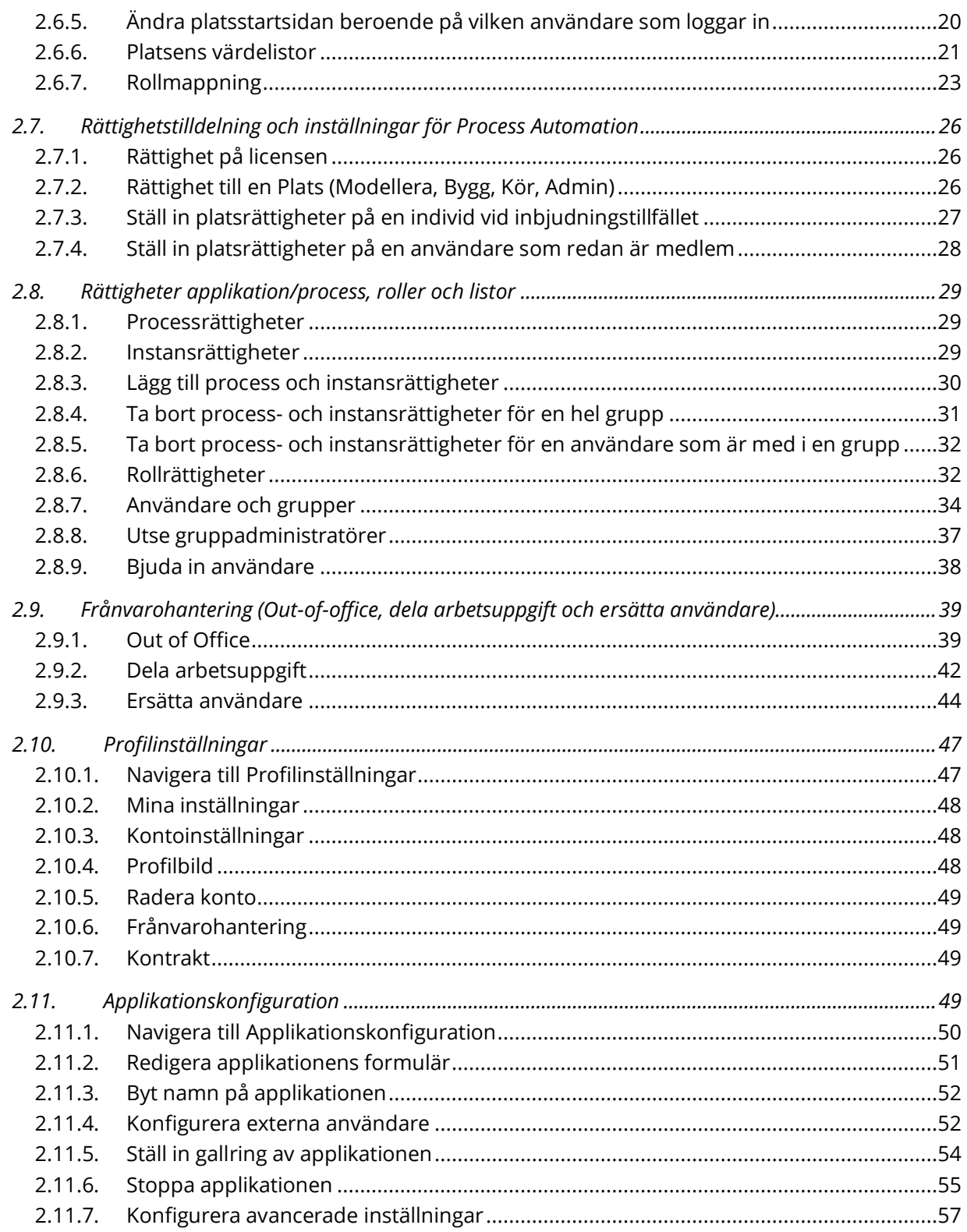

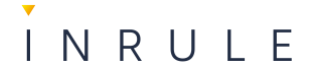

# <span id="page-3-0"></span>**1. Systemdokumentation**

Den här artikeln beskriver minimiklientkrav för InRule Process Automation som kan nås med en kompatibel webbläsare / och eller en REST API-klient.

# <span id="page-3-1"></span>1.1. Allmänna krav för InRule Process Automation

Process Automation är en webbaserad tjänst och kräver därför en internetanslutning.

- <span id="page-3-2"></span>1.2. Krav för webbläsarklienter
	- En modern webbläsare som Google Chrome, Mozilla Firefox, Apple Safari, Microsoft Edge, eller den senaste versionen av Microsoft Internet Explorer 11.
	- JavaScript måste vara aktiverat i webbläsaren (detta är en standardinställning i alla webbläsare).
	- Cookies måste vara tillåtna enligt standardinställningarna i din webbläsare (cookies används endast för att aktivera funktionalitet på Process Automation-tjänsten, t.ex. att logga in).
	- Inga begränsningar för normal webbläsning (kan gälla för vissa användare i organisationer)
	- En PDF-läsare (t.ex. Adobe-reader eller Foxit-reader) med stöd för att visa PDF-filer i webbläsaren

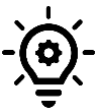

**Notera**: Andra webbläsare eller nyare versioner av listade webbläsare fungerar förmodligen, men full funktionalitet kan inte garanteras.

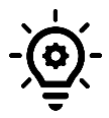

**Notera**: Vissa serverbaserade operativsystem som Windows Server eller Citrix kan begränsa normal webbläsning. Process Automation kanske inte fungerar som avsett i det här fallet.

# <span id="page-3-3"></span>1.3. Särskilda krav för Process Studio

Process Studio fungerar i alla moderna webbläsare på alla datorer. Du måste dock använda en modern webbläsare som har stöd för den teknik som modelleringsprocesser online kräver.

# **Följande krav gäller:**

- En internetanslutning
- JavaScript aktiverat i webbläsaren (detta är en standardinställning i alla webbläsare).
- Cookies måste vara tillåtna enligt standardinställningarna i din webbläsare (cookies används endast för att aktivera funktionalitet på Process Automation-tjänsten, t.ex. att logga in).

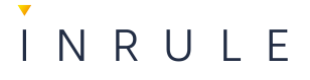

- Inga begränsningar för normal webbläsning (kan gälla vissa användare i organisationer)
- Microsoft Internet Explorer 11 (eller senare) på Microsoft Windows, eller
- senaste versionen av Google Chrome på Microsoft Windows eller Mac OS, eller
- senaste versionen av Safari på Mac OS, eller
- senaste versionen av Firefox på Microsoft Windows eller Mac OS.

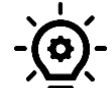

**Notera**: Mobiltelefoner och surfplattor stöds inte för modellering, men kan användas för att visa processmodeller.

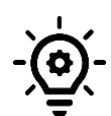

**Notera**: Internet Explorer 8 eller tidigare kan inte användas för modellera eller visa processmodeller.

# <span id="page-4-0"></span>1.4. Krav för det mobila gränssnittet

Process Automation erbjuder möjligheten för processapplikationer att aktiveras för mobilanvändning. Användare som loggar in på Process Automation genom att använda en webbläsare på en smartphone kan se och utföra uppgifter i ett gränssnitt anpassat för mobila enheter. Det mobila gränssnittet måste aktiveras och konfigureras för processapplikationer som vill använda smartphonesupport.

Det mobila gränssnittet erbjuder stöd för de allra flesta av alla smartphones, surfplattor och e-läsarplattformar. Användarupplevelsen kommer att variera beroende på vilken enhet som används för åtkomst till Process Automation.

Det är viktigt att se på de tekniska kraven vid planering för användning av mobil support för användare i en processapplikation.

För att använda det mobila gränssnittet, använd en enhet som uppfyller följande krav:

- Är en modern smartphone (med stöd för HTML 5)
- Har en 3G-internetanslutning eller bättre

# <span id="page-4-1"></span>1.5. InRule Process Automation REST API

Process Automation tillåter integration via ett API. Det finns dokumentation som beskriver hur du kan komma åt Process Automations API för att få information från och ställa in information till processmodeller och applikationer som du skapar i webbtjänsten.

# <span id="page-4-2"></span>1.6. Behörighetskontroll InRule Process Automation

Process Automation tillhandahåller en åtkomstkontroll som kan användas av en eller flera administratörer för att kontrollera en användare eller en användargrupps åtkomst.

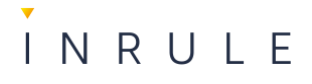

Process Automation består av ett antal olika objekt som exempelvis processer, processapplikationer, formulär och listor. En användare eller en användargrupp kan ha åtkomst till samtliga objekt.

Användarbehörigheter

- **Modellera** Skapa och editera processmodeller
- **Bygga** Skapa och editera processapplikationer
- **Kör** Utföra arbetsuppgifter och övervaka processapplikationer
- **Administratör** Administrera användare, grupper, värdelistor och integrationstjänster.

Användarbehörigheter kan sedan sättas till en av följande åtkomstnivåer:

- **Visa**  Tillåter användaren att titta på processmodeller
- **Redigera** Samma rättigheter som ovan plus följande:
	- Tillåter en användare att öppna en process i modelleringsläge och redigera den.
	- Tillåter användare att skapa nya utkast
	- Möjliggör kollaborativ processmodellering
- **Full kontroll** Samma rättigheter som ovan plus följande:
	- Tillåter användare att publicera processer
	- Tillåter användare att ta bort processer
	- Tillåter användare att dela processer med andra användare.

Föreslår en mer generell text här som pratar om informationssäkerhet på en väldigt hög nivå, nått I stil med:

## <span id="page-5-0"></span>1.7. Informationssäkerhet

På InRule förstår vi vikten av datasäkerhet och värdesätter det förtroende våra kunder ger oss för att hantera sin värdefulla data.

Tjänsterna vi tillhandahåller är certifierade enligt den internationella standarden ISO27001, vilket säkerställer att hanteringen av er data sker i enlighet med standardens krav. Vi lagrar och säkerhetskopierar data i enlighet med GDPR och vi överför därför ingen data till länder utanför EU/EEA.

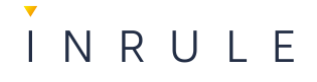

Vi tillämpar många organisatoriska och tekniska säkerhetsåtgärder. En viktig sådan är kryptering av data, både under transport och i vila. Detta säkerställer att din data är skyddad mot obehörig åtkomst och förblir konfidentiell vid alla tidpunkter.

På InRule är er datasäkerhet vår högsta prioritet. Vi är övertygade om att vår certifiering, kryptering och följsamma miljö ger er den trygghet ni behöver för att lita på oss med er värdefulla data.

För mer detaljerad information rörande vår informationssäkerhet besök vår [hemsida.](https://inrule.com/about-inrule/legal-and-security/) Om ni har några frågor eller vill ha mer information om hur vi kan skydda er data, tveka inte att kontakta oss idag.

# <span id="page-6-0"></span>1.7.1. Autentisering Process Automation

- Formulärbaserad autentisering med användar ID och lösenord.
- Process Automation Single Sign-On (SSO) integration mot befintlig katalog som till exempel Active Directory (AD DS) eller andra LDAP-kompatibla kataloger.
- Federerad autentisering genom SAML 2.0 via Active Directory Federation Services (AD FS)

# <span id="page-6-1"></span>1.8. Lagring av användarens identitet

Alla händelser utförda av en användare, inklusive inloggning, loggas i systemet och presenteras i olika loggar. Det är inte möjligt för en administratör att ta del av loggarna kring inloggning, och felaktig inloggning. Dessa loggar är enbart tillgängliga för Process Automation-support. Vid fler än tre misslyckade inloggningsförsök inaktiverar systemet automatiskt det aktuella kontot och detta blir synligt för en administratör som också kan låsa upp kontot.

# <span id="page-6-2"></span>1.9. Tillgänglighet

InRule verkar för att tjänsten ska vara tillgänglig för kunders användning dygnet runt under årets alla dagar. Kunder kan följa tjänstens svarstider och tillgänglighetsstatus på <https://inrule-processautomation.statuspage.io/>

# <span id="page-6-3"></span>1.10. Support

InRule tillhandahåller support för kundernas utsedda kontaktpersoner i förvaltningsorganisationen. Supporten ingår i abonnemangslicensen för Process Automation.

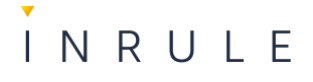

Till Process Automation Support ska alla incidenter rapporteras. InRule initierar felsökning och vid behöv korrigerande åtgärder så snart felrapport är mottagen.

Till support kan kontaktpersonerna ställa frågor, lämna funktionsönskemål, och beställa tjänster.

För kontakt med Process Automation Support:

- Registrera och följ supportärenden dygnet runt på vår [service](https://help.bariumlive.com/support/home) portal.
- Mejla ärenden till [support-eu@inrule.com](mailto:support-eu@inrule.com)

*Vid kontakt med Process Automation Support genom Help Center eller mejl registreras ett supportärende automatiskt.*

Till er hjälp finns även Process Automation [Help Center](https://help.bariumlive.com/support/home) med bland annat artiklar, release notes och felsökningshjälp.

# <span id="page-7-0"></span>**2. Administration av Process Automation**

# <span id="page-7-1"></span>2.1. Startsidan

Varje användare i Process Automation har en egen startsida där de kan se vilka platser de är anslutna till, acceptera förfrågningar från nya platser, skapa nya platser, om användarna har tillåtelse att göra det, komma till **Redigera konto** samt komma till InRule Process Automation Help Center.

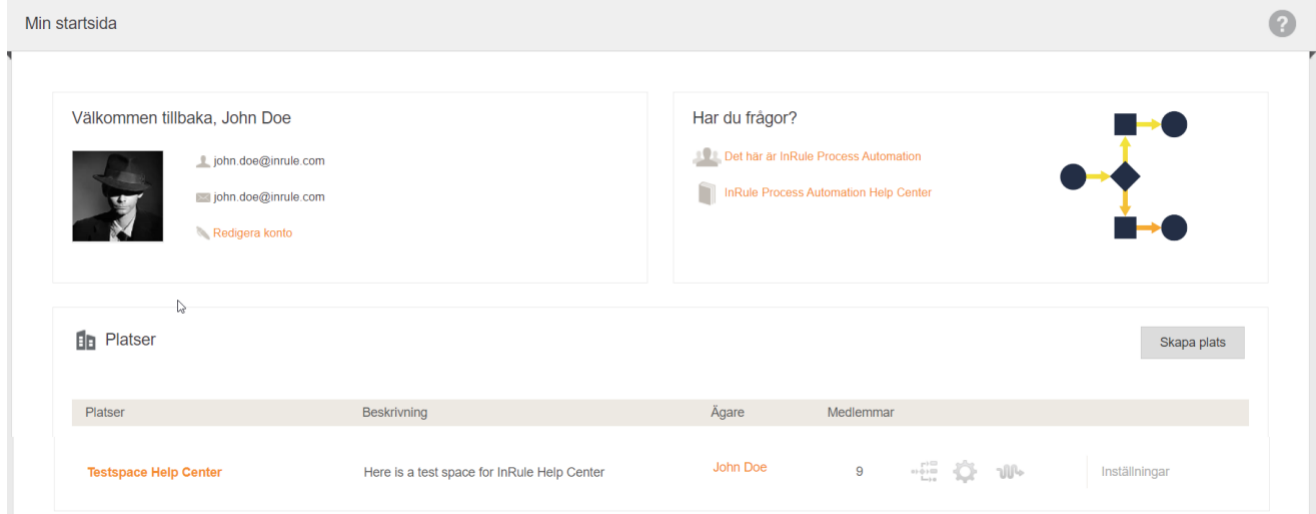

1. Klicka på menyn längst ut till höger

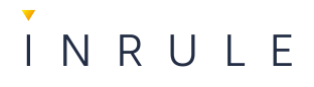

2. En lista med alla platser användaren är ansluten till visas, längst ner finns knappen **Min startsida**.

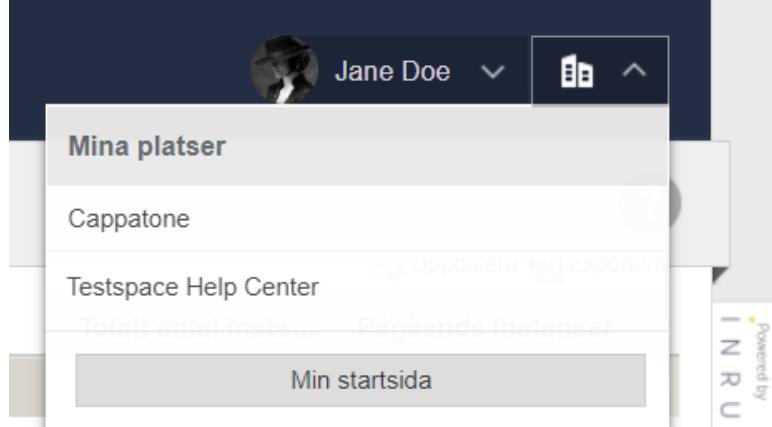

# <span id="page-8-0"></span>2.2. Kontrakt

Kontraktet i InRule Process Automation styr betalningsmodellen, licenser, användare och platser. Individer som är kontraktsägare har rätt att administrera kontraktet, dess platser, vilka som är platsägare samt användare.

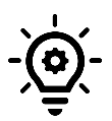

**Notera:** InRule Best Practice är att kontraktsägaren alltid utser minst en kontraktsadministratör.

# <span id="page-8-1"></span>2.2.1. Navigera till Kontraktshantering

- 1. Klicka på ditt namn uppe till höger
- 2. Klicka på **Hantera kontrakt**.

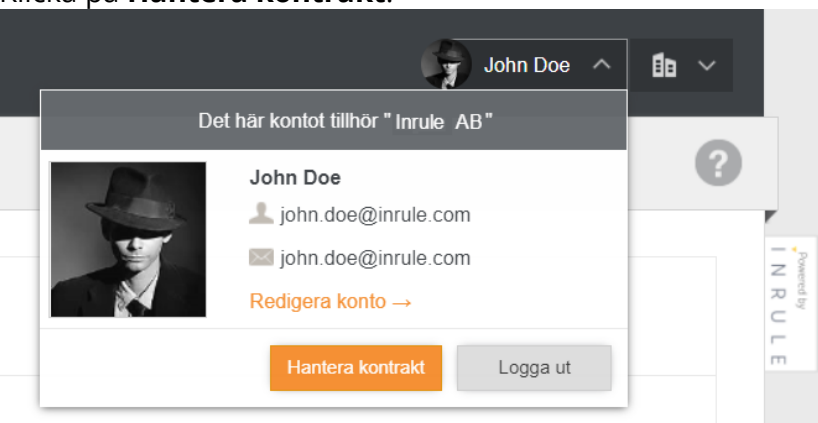

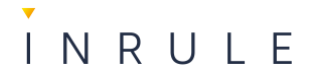

3. I menyn till vänster ser du kontrakten du kan hantera och för respektive kontrakt finns **Överblick** , **Platser** , **Användare**, och **Administratörer**.

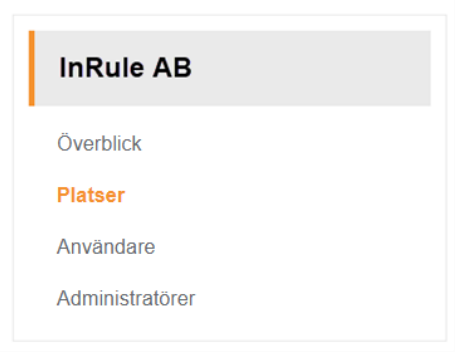

# <span id="page-9-0"></span>2.2.2. Överblick

I överblicksvyn kan du se status för kontraktet, avslutningsdatum, hur många applikationer, platser samt viewers och users som finns och hur många som får finnas på kontraktet. Utöver det ser du **Kontraktsinfo**, **Kontraktdetaljer**, och **Fakturadetaljer**.

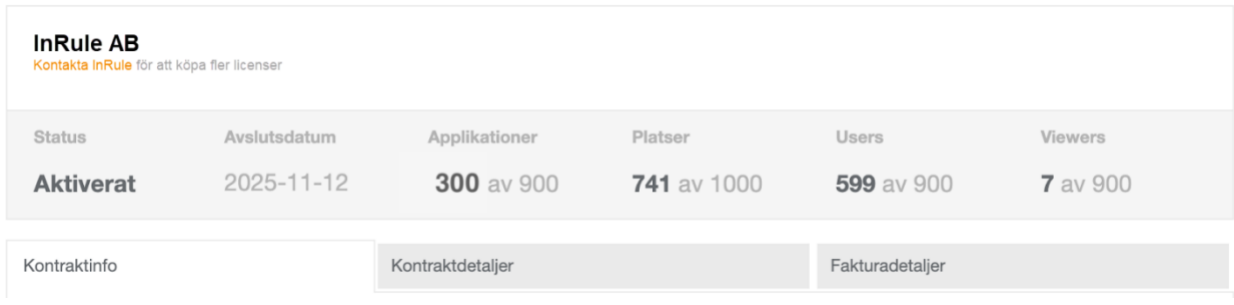

# <span id="page-9-1"></span>2.2.3. Platser

Under **Platser** kan du se samtliga platser som är skapade på kontraktet, vilken individ som är platsägare, hur många processer, applikationer, users och viewers samt externa användare som är kopplade till respektive plats. Det är även här möjligt för kontraktsägare eller kontraktsadministratör att bjuda in och lägga till användare på de olika platserna samt skapa nya platser.

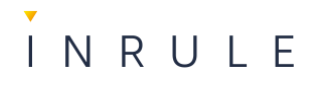

# <span id="page-10-0"></span>2.2.4. Skapa nya platser

1. Klicka på ditt namn uppe till höger

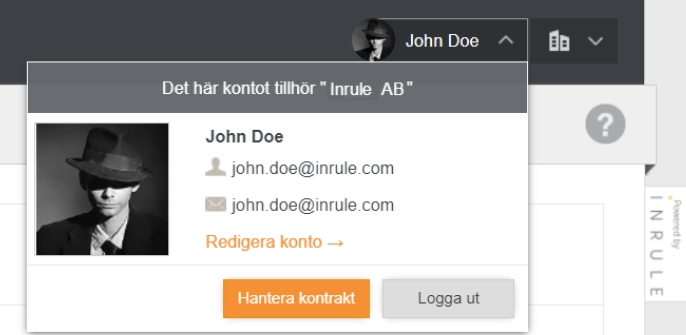

- 2. Klicka på **Hantera kontrakt**.
- 3. Klicka på **Platser** i menyn

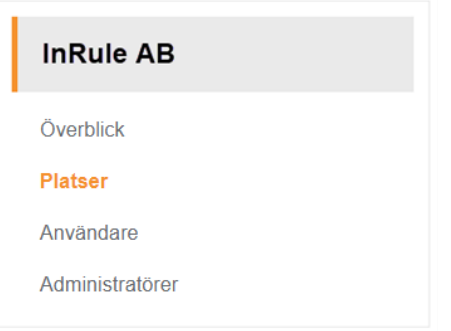

- 4. En lista med alla kontraktets platser visas.
- 5. För att skapa en ny plats klickar du på knappen **Skapa plats**.

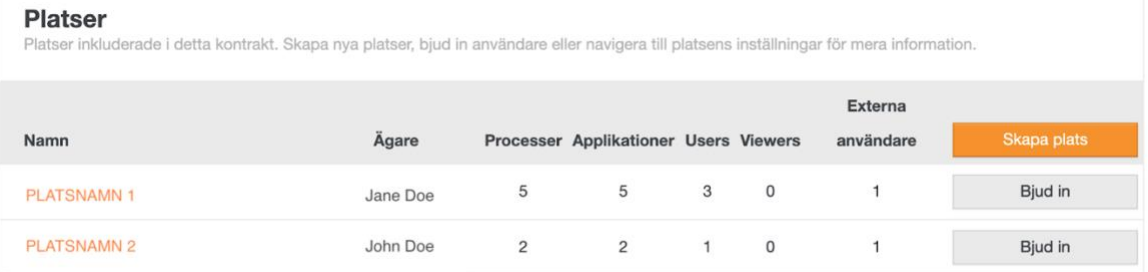

6. Ett nytt fönster kommer upp där du får välja vilket kontrakt platsen ska vara kopplad till (om du har fler kontrakt).

Fyll i:

- Namn
- Beskrivning
- Platsägare

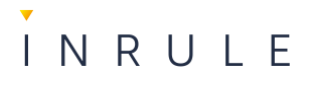

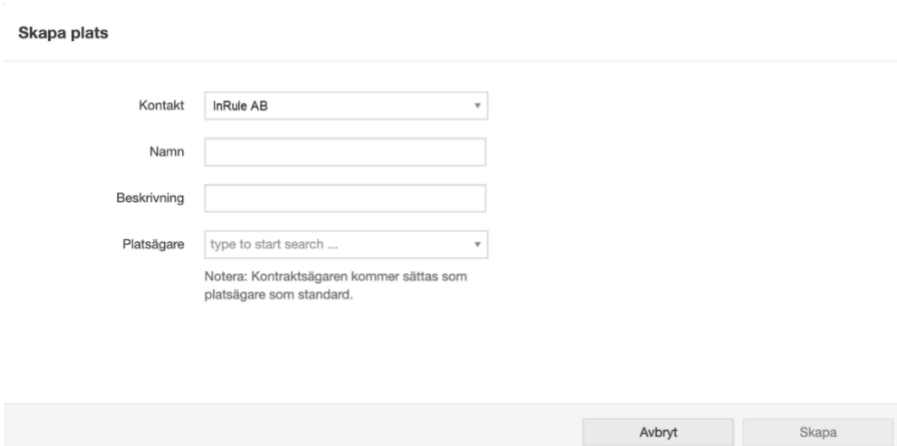

- 7. Klicka på **Spara**.
- <span id="page-11-0"></span>2.3. Bjud in användare till platser
	- 1. Klicka på ditt namn uppe till höger.
	- 2. Klicka på **Hantera kontrakt**.

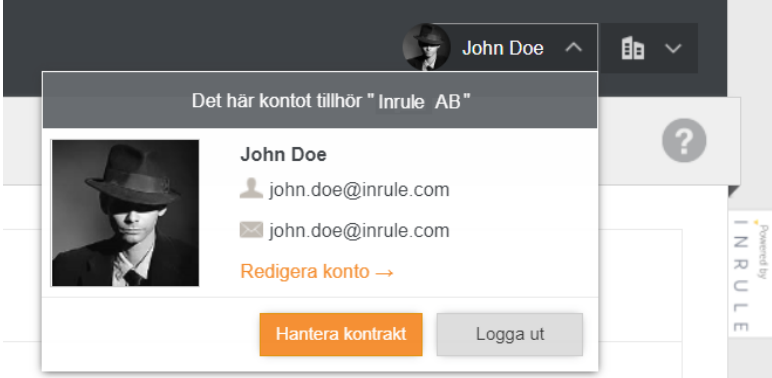

3. Klicka på **Platser** i menyn till vänster.

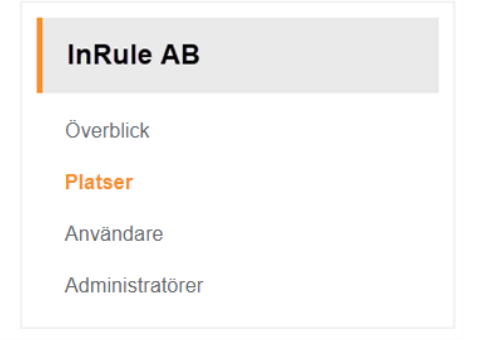

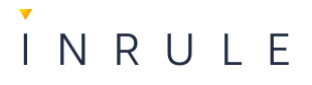

4. En lista med alla platsens användare visas.

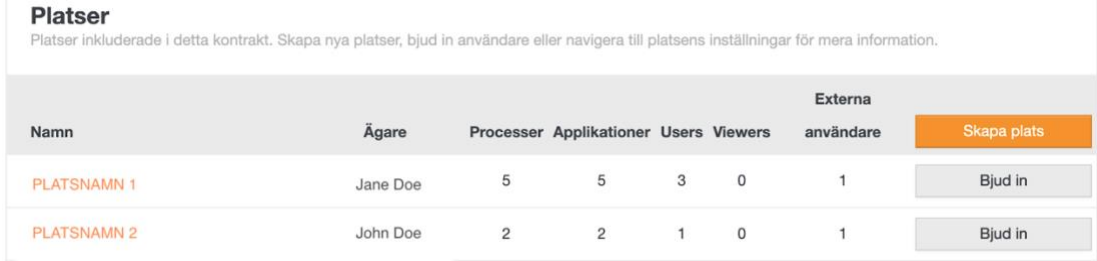

- 5. Klicka på knappen **Bjud in** på raden för platsen du vill lägga till användare på.
- 6. En ruta öppnas där du ska fylla i:
	- E-postadress, en eller flera
	- Eventuellt meddelande
	- Samt lägga till vilken grupp de ska tillhöra.
- 7. Klicka på **Skicka inbjudan**.

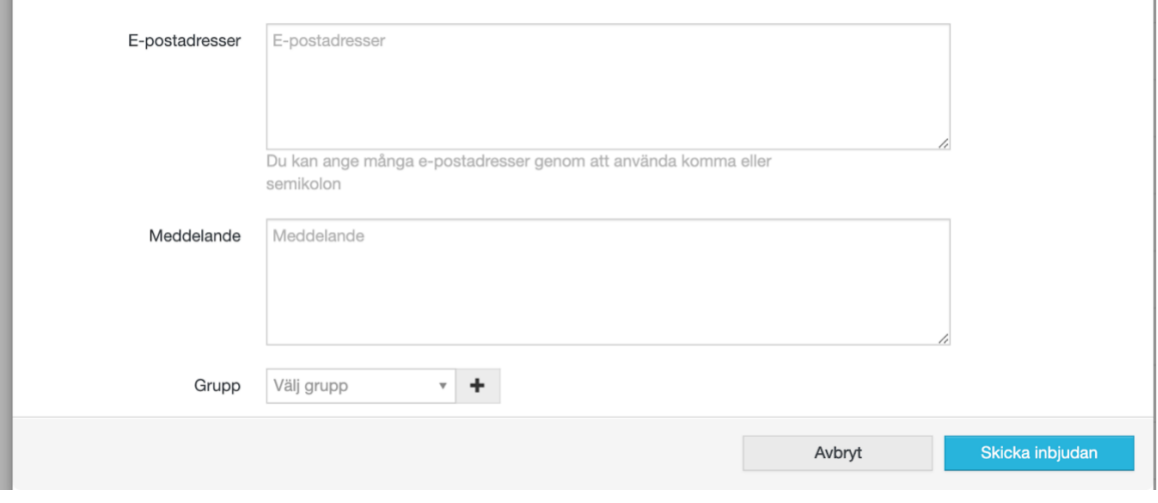

## <span id="page-12-0"></span>2.3.1. Användare

I vyn för användare kan du se samtliga användare på kontraktet i en lista. Om de är kopplade till platser syns dessa för respektive användare. Kontraktsägare eller kontraktsadministratör kan från denna vy lägga till nya användare samt redigera, inaktivera eller radera befintliga användare.

## *2.3.1.1. Redigera användare*

1. Klicka på ditt namn uppe till höger

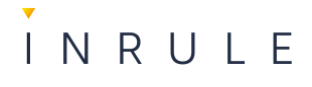

2. Klicka på **Hantera kontrakt**.

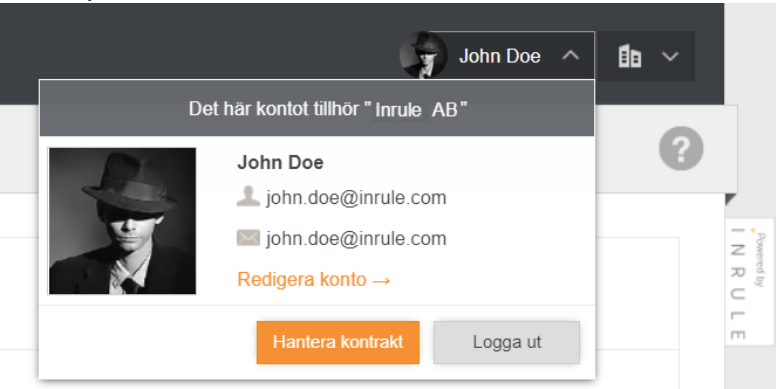

3. Klicka på **Användare** i menyn till vänster.

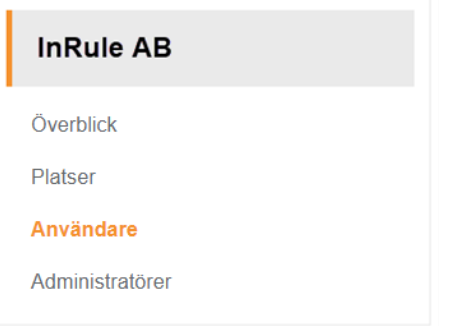

- 4. En lista med kontraktets alla användare visas.
- 5. Klicka på pilen i **Åtgärder** kolumnen på raden för användaren du vill redigera.
- 6. Välj **Redigera användare**.

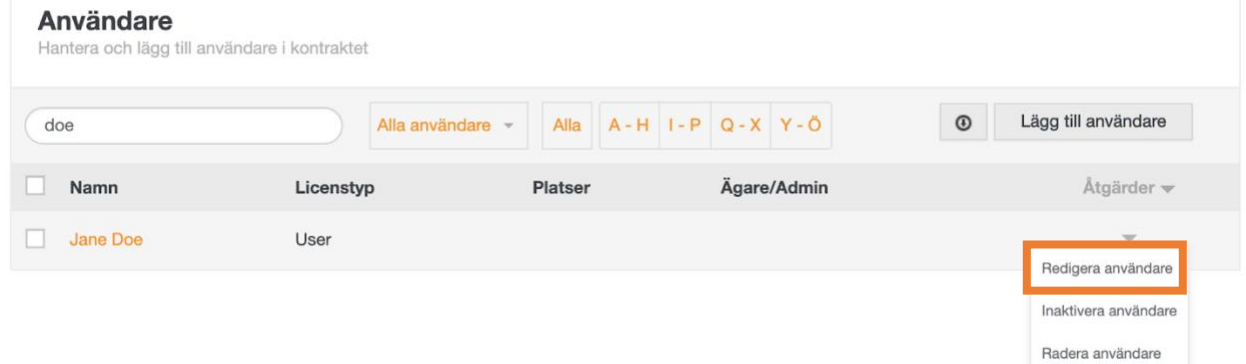

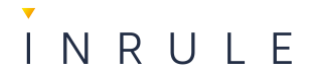

7. Under 1. **Användardetaljer** kan du uppdatera arbetsrelaterad information om användaren som ex **Titel och Avdelning**, men även ändra användarens lösenord.

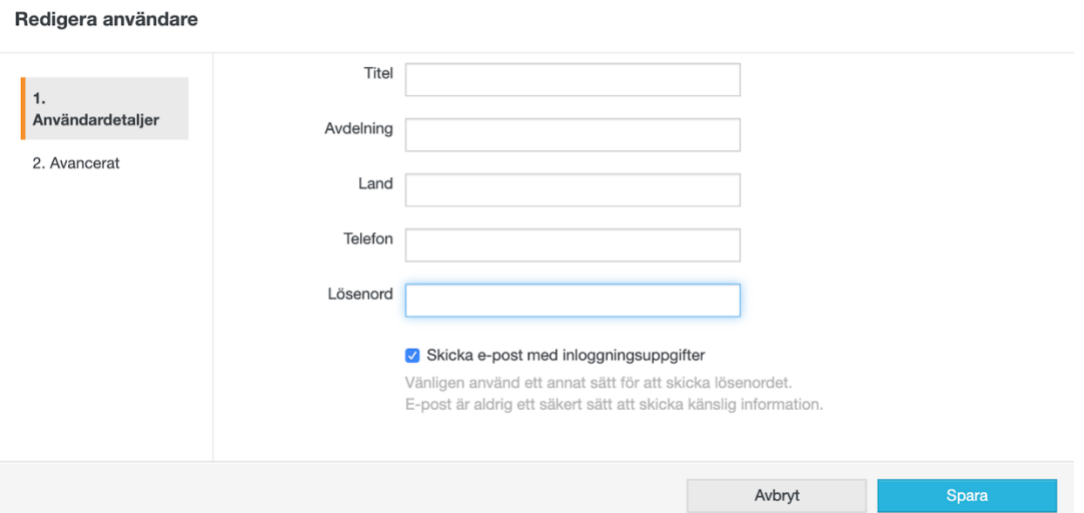

# 8. Under **2. Avancerat** kan du ändra

- Användarens status, aktiverad eller inaktiverad
- Licenstyp
- Språk
- Du kan även lägga till användaren i platser, grupper och ställa in vilken behörighet användaren ska ha på platsen: Modellera, Bygga, Köra eller Admin

# <span id="page-14-0"></span>2.4. Administratörer

I vyn för administratörer syns alla kontraktsadministörer i en lista samt vilka behörigheter de har. Kontraktsägaren är personen som måste lägga till den första kontraktsadministratören. InRule rekommenderar att det finns minst en kontraktsadministratör. Om kontraktsägaren ger administratören behörighet att administrera kontrakten kan administratören själv lägga till fler kontraktsadministratörer.

# <span id="page-14-1"></span>2.4.1. Lägg till ny administratör

Observera att den första administratören måste läggas till av kontraktsägaren

1. Klicka på ditt namn uppe till höger

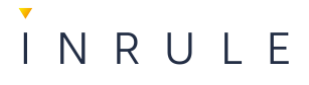

2. Klicka på knappen **Hantera kontrakt**.

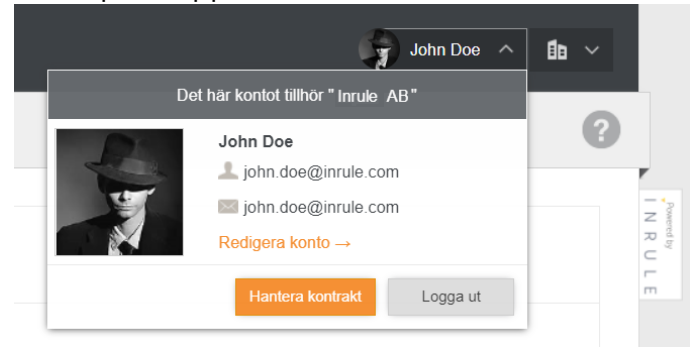

3. Klicka på **Administratörer** i menyn till vänster.

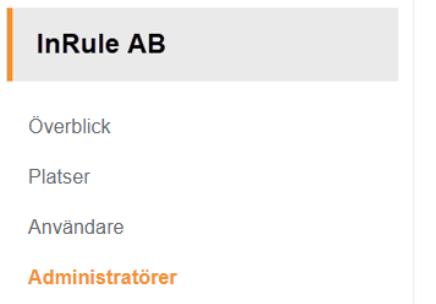

4. En lista med alla administratörer och deras behörigheter visas.

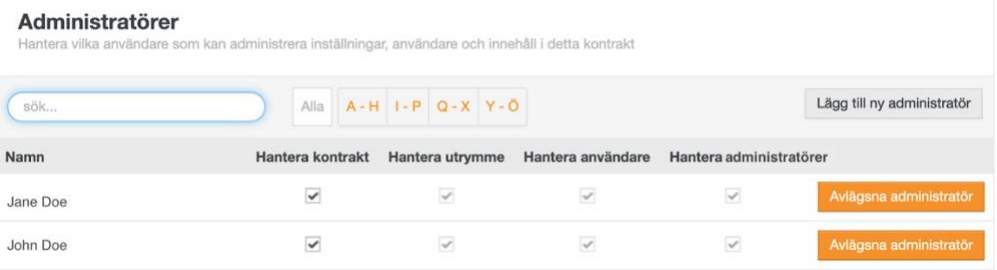

- 5. Klicka på knappen **Lägg till ny administratör**.
- 6. En ruta öppnas där du kan söka fram namnet på personen du vill lägga till. Observera att personen måste finnas på kontraktet.

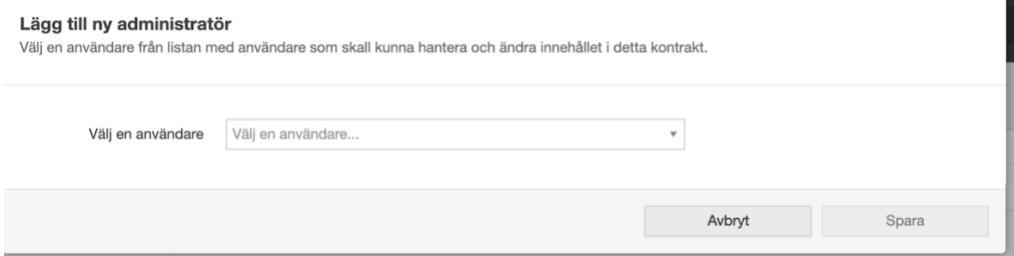

- 7. Klicka på **Spara**.
- 8. Personen kommer nu synas i listan och får automatiskt rättigheten **Hantera kontrakt** vilket ger full behörighet.

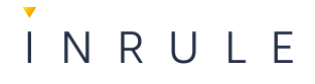

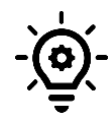

**Notera:** Vill du att administratören enbart ska kunna hantera, platser eller användare bockar du ur **Hantera kontrakt** och bocka i de behörigheter du vill att administratören ska ha.

# <span id="page-16-0"></span>2.4.2. Ta bort administratör

- 1. Klicka på ditt namn uppe till höger
- 2. Klicka på knappen **Hantera kontrakt**.

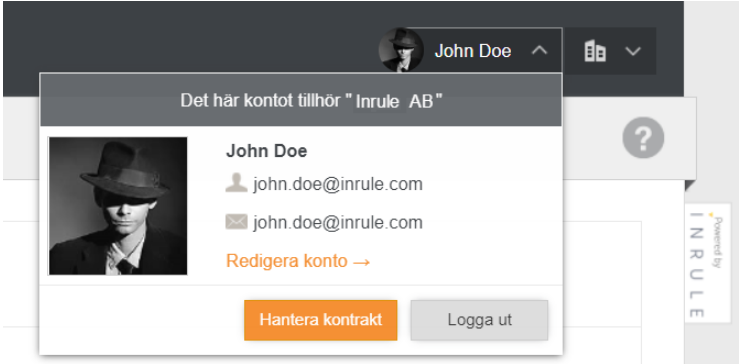

- 3. Klicka på **Administratörer** i menyn till vänster.
- 4. En lista med alla administratörer och deras behörigheter visas.
- 5. Klicka på knappen **Avlägsna administratör** på raden för den person du vill ta bort.

# <span id="page-16-1"></span>2.5. Platsadministration

Under platsadministration kan du ställa in och ändra information om platsen, medlemshantering och rättighetsnivåer, värdelistor, rollmappning.

Platsadministrationen når du via **Platsinställningar** i huvudmenyn till vänster.

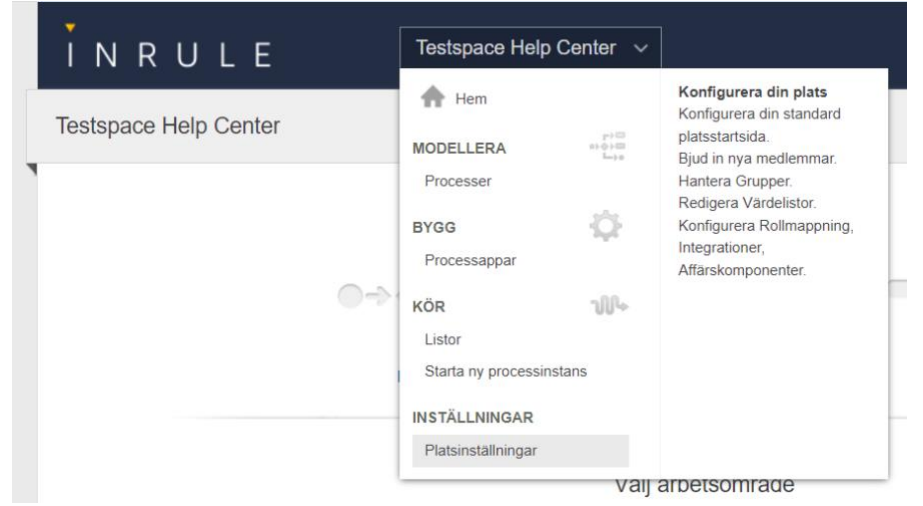

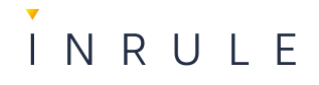

# <span id="page-17-0"></span>2.6. Platsens information

Under platsadministration ser du som administratör en meny till vänster där kan ändra platsens information, hantera medlemmar, hantera grupper, bjuda in nya användare, skapa och redigera värdelistor, skapa och redigera rollmappare. Du ser även om platsen har aktuella integrationer och eventuella affärskomponeter samt har möjlighet att radera platsen.

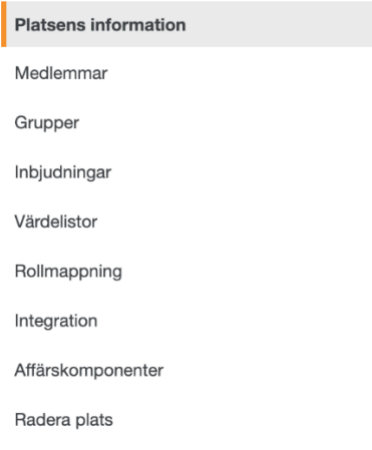

# <span id="page-17-1"></span>2.6.1. Ändra namn och beskrivning på platsen

- 1. Klicka på **Platsens information** i menyn till vänster.
- 2. Uppdatera namn och beskrivning på platsen.

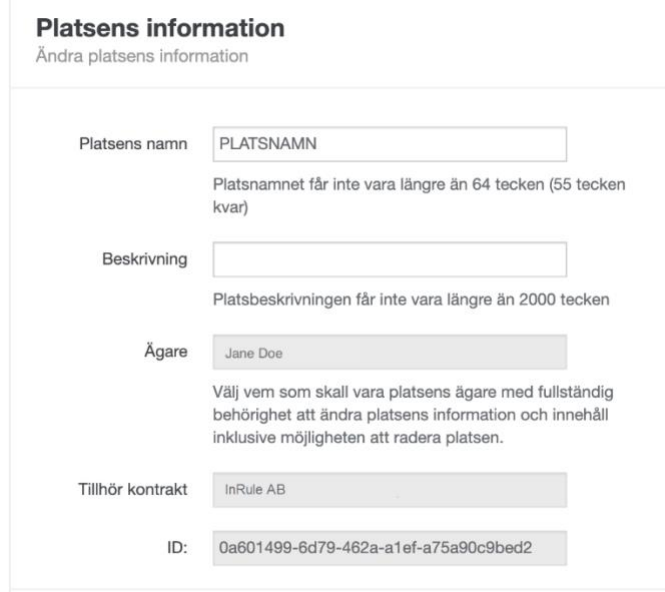

3. Klicka på **Spara ändringar**.

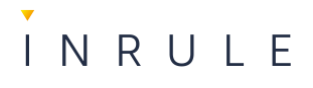

# <span id="page-18-0"></span>2.6.2. Ändra platsens sidhuvud

- 1. Klicka på **Platsens information** i menyn till vänster
- 2. Bocka i kryssrutan **Använd anpassat sidhuvud**.
- 3. Välj sidhuvudets färg. Antingen genom att skriva in en #färgkod eller att klicks på färgrutan och välja färg.
- 4. Ladda upp organisationens logga.
	- a) Tryck på knappen **Välj fil**
	- b) Välj fil från din dator.

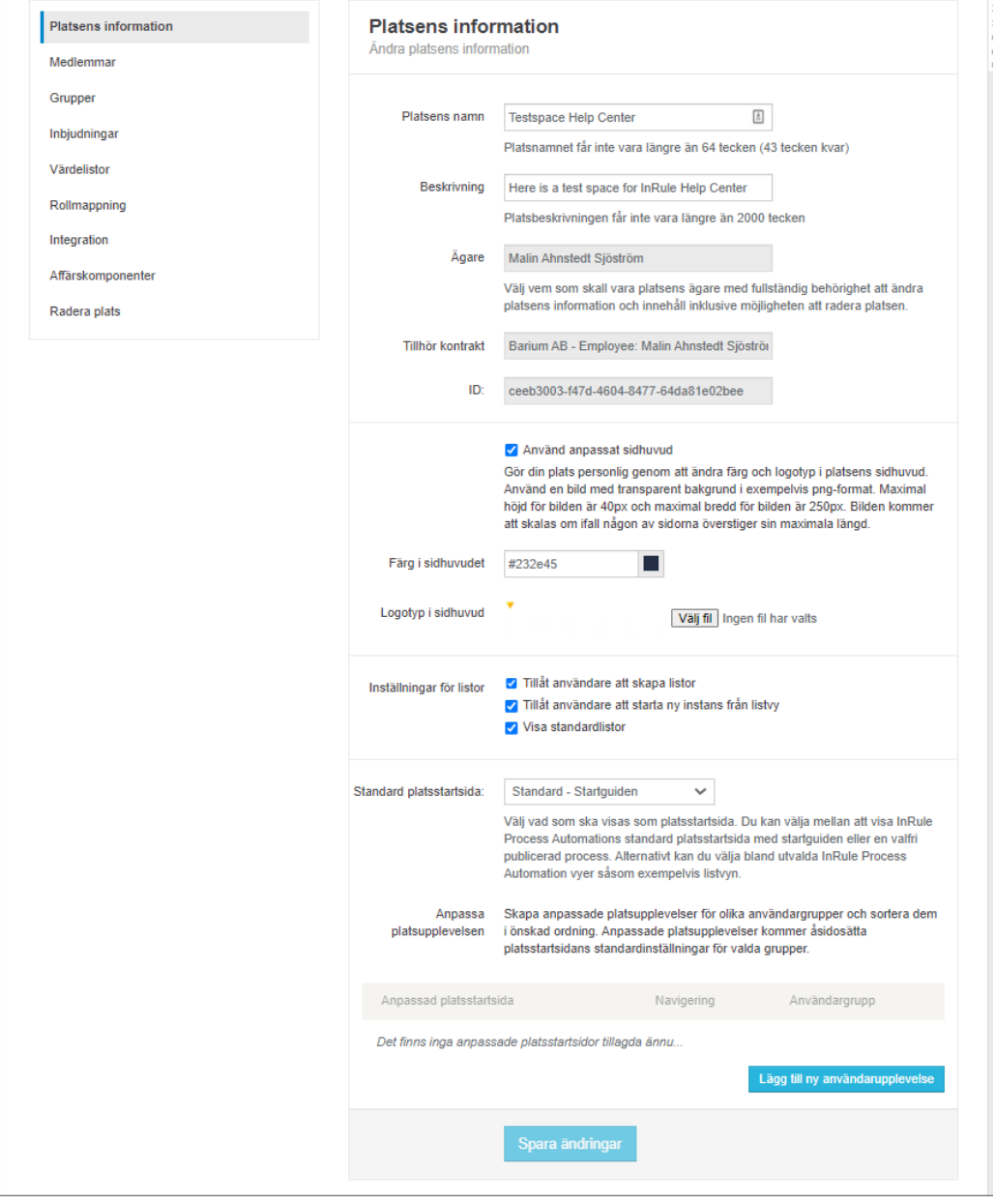

5. Klicka på **Spara ändringar**.

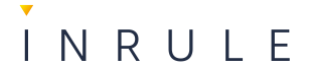

# <span id="page-19-0"></span>2.6.3. Ändra användarupplevelse för platsen

- 1. Klicka på **Platsens information** i menyn till vänster.
- 2. Bocka i eller ur kryssrutorna för **Inställningar för listor**.

Inställningar för listor

- √ Tillåt användare att skapa listor
- √ Tillåt användare att starta ny instans från listvy
- Visa standardlistor

# <span id="page-19-1"></span>2.6.4. Ändra platsstartsidan för samtliga medlemmar.

Välj startsida i drop-down listan i **Standard platsstartsida.**

# <span id="page-19-2"></span>2.6.5. Ändra platsstartsidan beroende på vilken användare som loggar in

- Välj i listan vilken sida på platsen som ska visas
- Välj vilken grupp den ska visas för
- Säkerställ att användarna finns i den gruppen

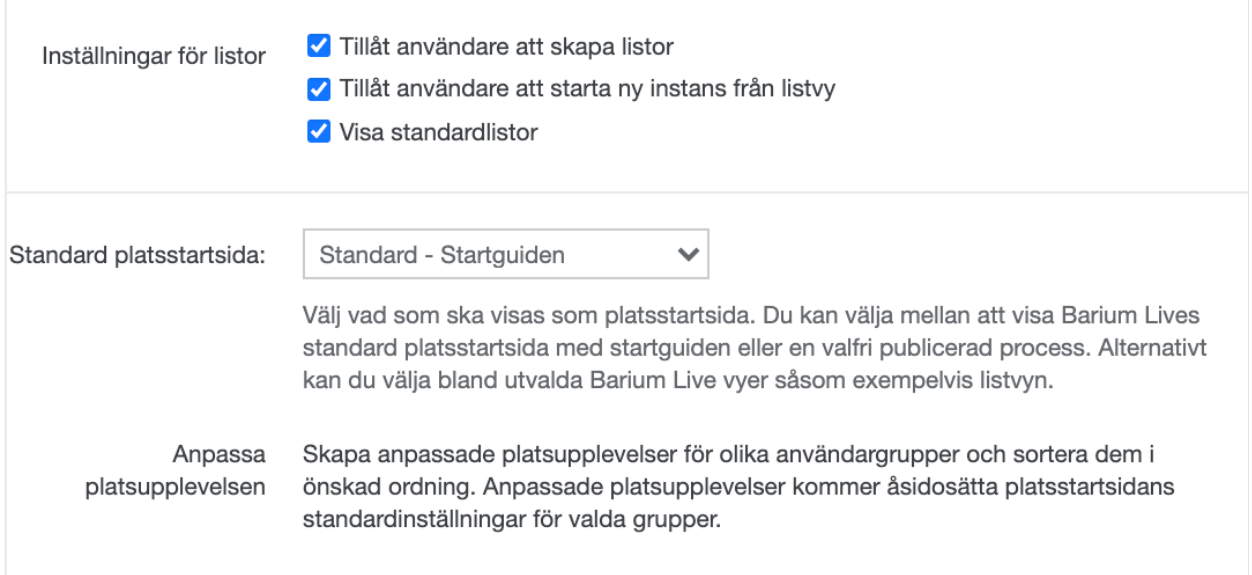

3. Klicka på **Spara ändringar**.

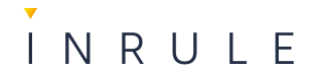

# <span id="page-20-0"></span>2.6.6. Platsens värdelistor

### För att komma till värdelistor, klicka på **Värdelistor** i menyn **Platsens information**

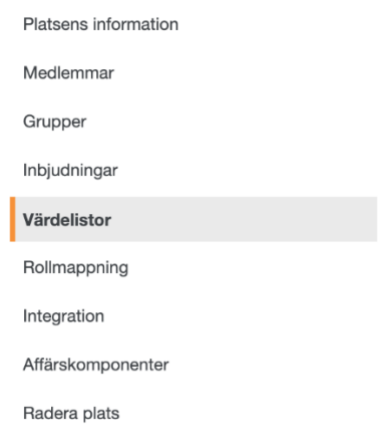

Det visas en lista med alla värdelistor som finns på platsen. Process Automation har olika typer av värdelistor

- **Enkel** skapar en drop-down lista med värden i
- **Utökad** skapar en drop-down lista med fler värden och dess förhållanden

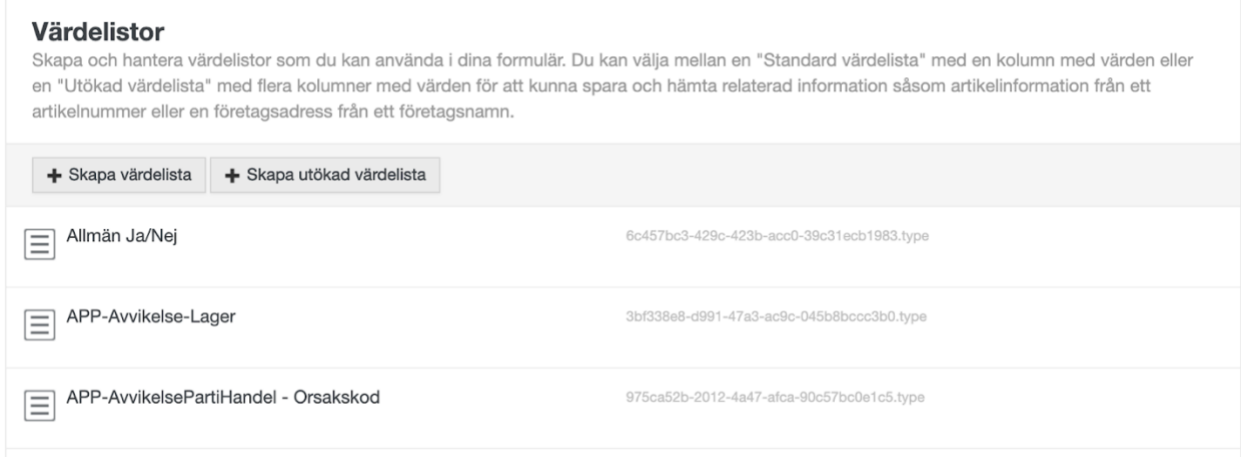

## *2.6.6.1. Skapa en enkel värdelista*

- 1. Klicka på knappen **+ Skapa värdelista.**
- 2. Döp värdelistan till något som beskriver vad den innehåller och lägg gärna till en beskrivning.
- 3. Skriv in värdena som drop-down listan ska innehålla.
- 4. Klicka på **Spara.**

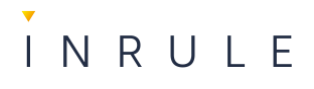

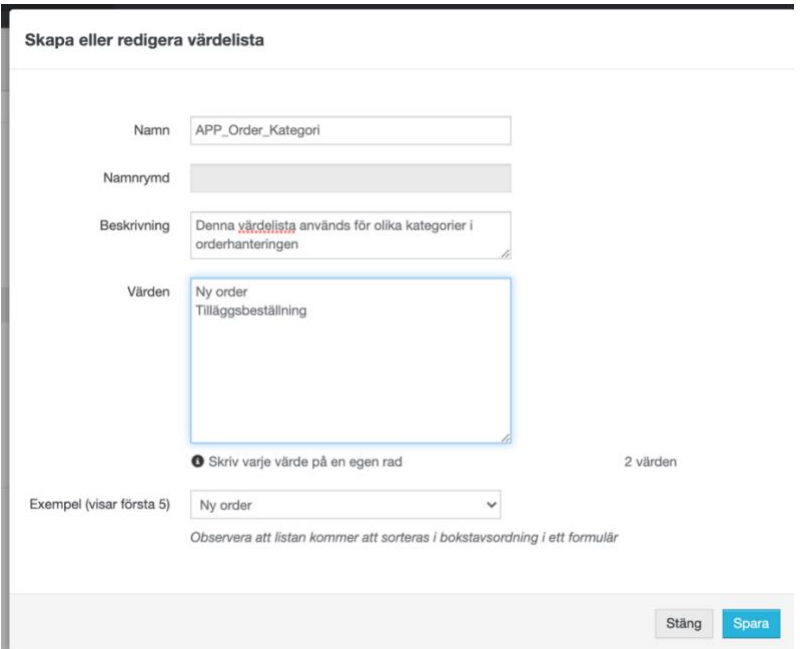

## *2.6.6.2. Skapa en utökad värdelista*

- 1. Klicka på knappen **+ Skapa utökad värdelista**.
- 2. Skriv ett namn som anger vad värdelistan innehåller, samt en beskrivning.
- 3. Skriv en referens till listan, det går att kopiera listans namn
	- **Notera att inga å ä ö är tillåtna.** Skapa utökad värdelista

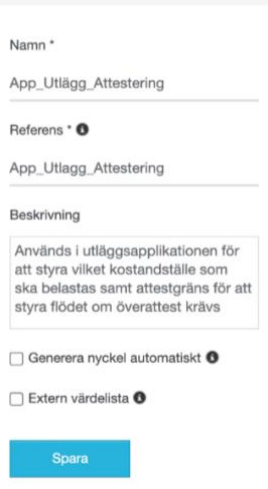

4. Utökade värdelistor innehåller mer data och dess relationer. ex: Chefen Jane Doe har kostnadsställe 10, har en attestgräns på 25 000 kr och hennes e-post är [jane.doe@inrule.com](mailto:jane.doe@inrule.com)

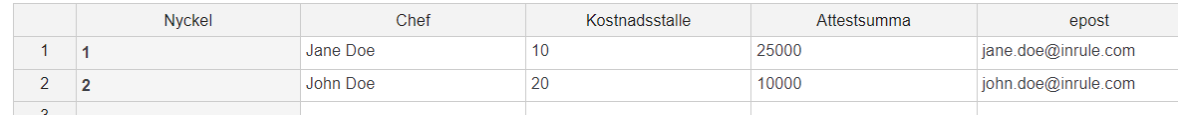

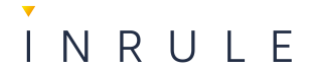

- 5. Fyll i en unik nyckel för varje rad
- 6. Namnge kolumnerna, **Notera att inga å ä ö är tillåtna**
- 7. Fyll i innehållet för respektive rad
- 8. Klicka på **Spara**.

#### *2.6.6.3. Redigera eller ta bort värdelistor*

- 1. Gå till listan med alla värdelistor.
- 2. Håll muspekaren över namnet på den värdelistan du vill ändra eller ta bort.
- 3. Välj vad som ska göras med värdelistan, **Redigera** eller **Ta bort**.

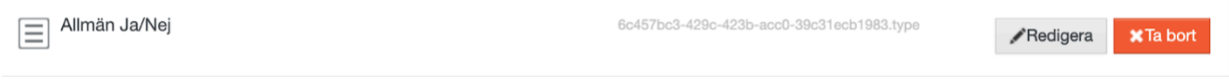

#### <span id="page-22-0"></span>2.6.7. Rollmappning

Rollmappare används för att tilldela arbetsuppgifter till rätt individ eller grupp baserat på val i värdelistor i formuläret.

Klicka på **Rollmappning** i menyn för att se en lista med platsens rollmappare.

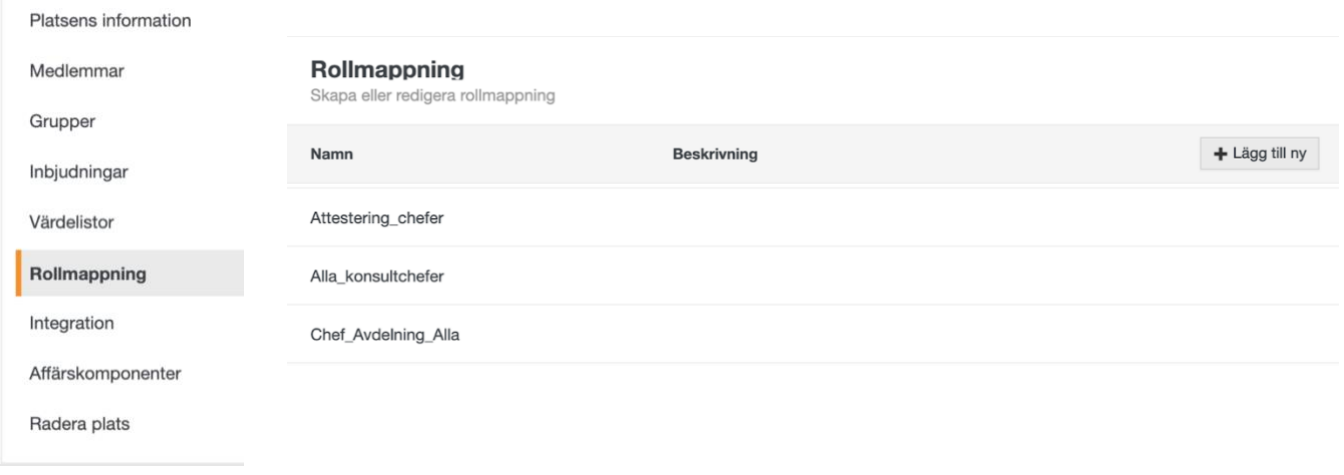

#### *2.6.7.1. Skapa ny rollmappare*

- 1. Klicka på Knappen **+ Lägg till ny**.
- 2. En ruta visas där du ska ange
	- Namn
	- Beskrivning

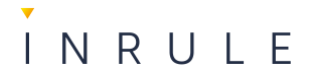

- Vilken värdelista som ska användas, observera att värdelistan måste vara skapad innan rollmapparen skapas.
- Standardkonto användaren, eller gruppen som läggs till här får arbetsuppgifter om ett värde saknas i rollmapparen

#### 3. Klicka på **Spara**.

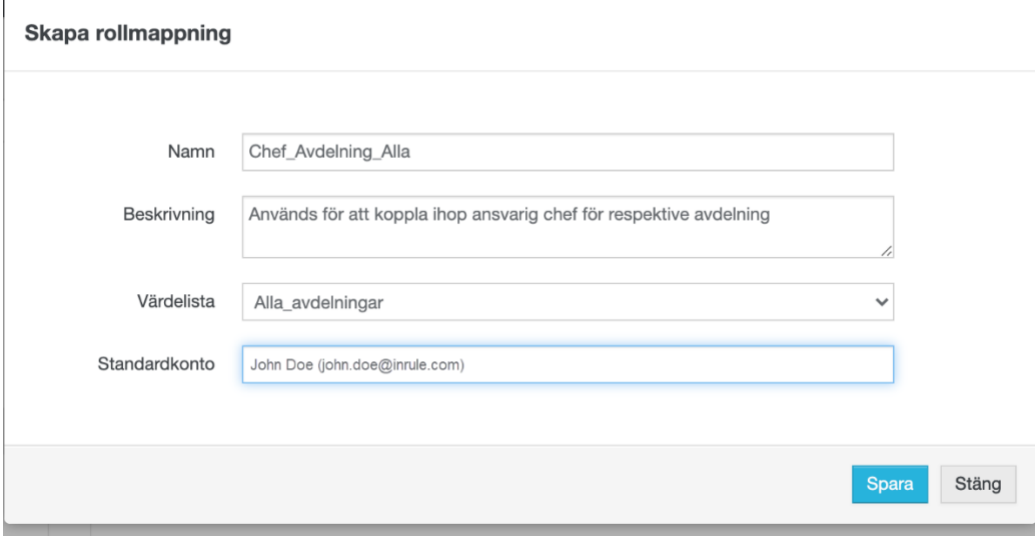

4. Värdelistans innehåll visas och du kan ange användare eller grupper för respektive värde.

I exemplet nedan har vi först skapat en värdelista som innehåller avdelningarna i en organisation.

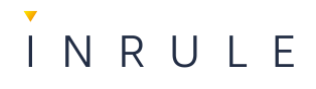

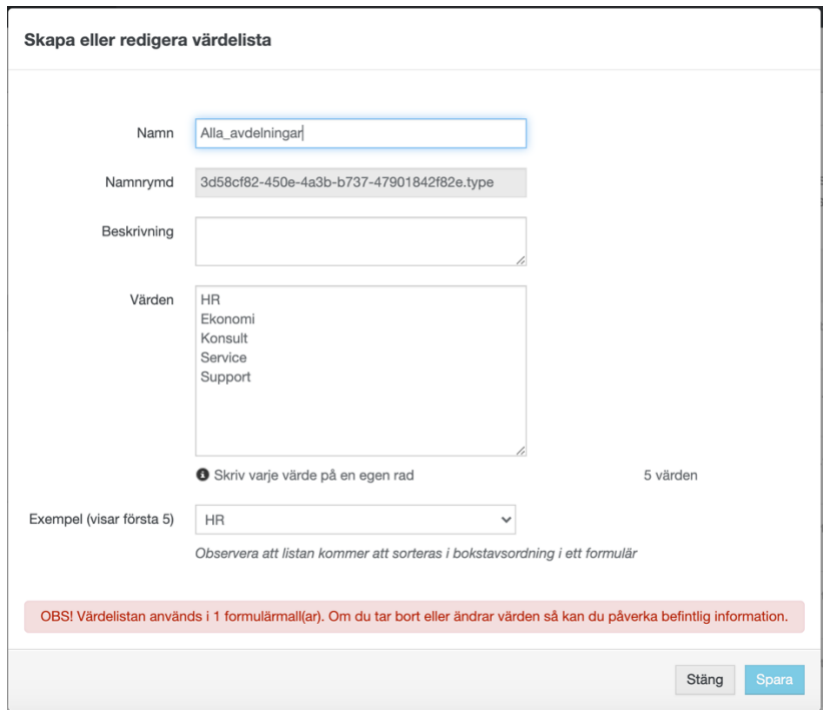

I Vyn för rollmapparen ser du samma värden men du kan ange grupp/användare.

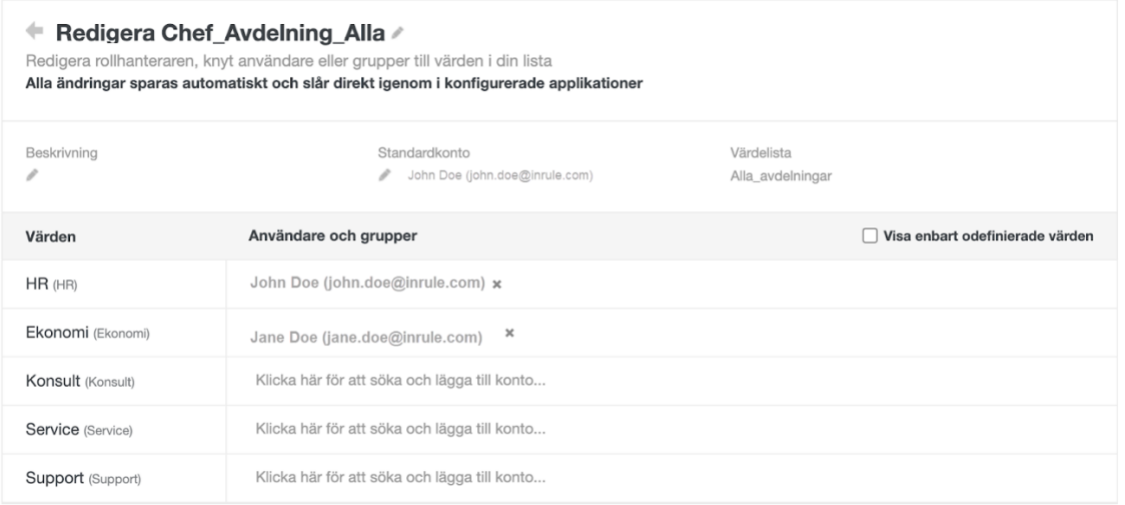

För alla tomma värden, Konsult, Service, Support kommer Standardkontot "John Doe" få arbetsuppgiften eftersom inget konto/grupp är definierad på dessa rader.

# *2.6.7.2. Redigera eller ta bort Rollmappare*

- 1. Gå till listan med alla rollmappare.
- 2. Håll muspekaren över namnet på den rollmappare du vill ändra eller ta bort.
- 3. Två knappar visas till höger: **Redigera** och **Ta bort**.

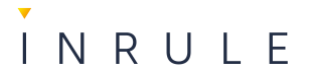

Chef\_Avdelning\_Alla

Redigera **x**Tabort

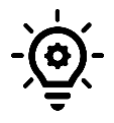

**Notera**: Du kan inte radera en rollmappare som används i en driftsatt applikation.

# <span id="page-25-0"></span>2.7. Rättighetstilldelning och inställningar för Process Automation

Rättigheterna i Process Automation är indelade på olika nivåer:

- Licens i kontrakt (Viewer, User)
- Rättighet till en Plats (Modellera, Bygg, Kör, Admin)
- Rättigheter applikation/process/roller/listor

# <span id="page-25-1"></span>2.7.1. Rättighet på licensen

Den första nivån ställs in på licensen för kontraktet där man kan vara "viewer" eller "user". För att kunna använda all funktionalitet för Process Automation måste medlemmarna ha en "user-licens". "Viewer-licensen" används om det finns individer i organisationen som enbart behöver se processmodellerna och ska kunna starta nya instanser. De kan därefter inte se ärenden i listor eller utföra några arbetsuppgifter i Process Automation.

# <span id="page-25-2"></span>2.7.2. Rättighet till en Plats (Modellera, Bygg, Kör, Admin)

För användare med userlicens ställer man in vilka rättigheter de ska ha på platsen:

- **Modellera** skapa och editera processmodeller
- **Bygga** skapa och editera processapplikationer
- **Kör** utföra arbetsuppgifter och övervaka processapplikationer
- **Administratör** administrera användare, grupper, värdelistor och integrationstjänster.

Dessa rättigheter ställs antingen in när du bjuder in en ny användare till platsen (alternativt läser in dem med API), eller för medlemmar som redan finns på platsen.

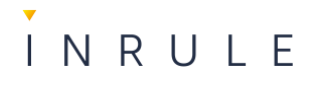

# <span id="page-26-0"></span>2.7.3. Ställ in platsrättigheter på en individ vid inbjudningstillfället

# 1. Gå till platsinställningar.

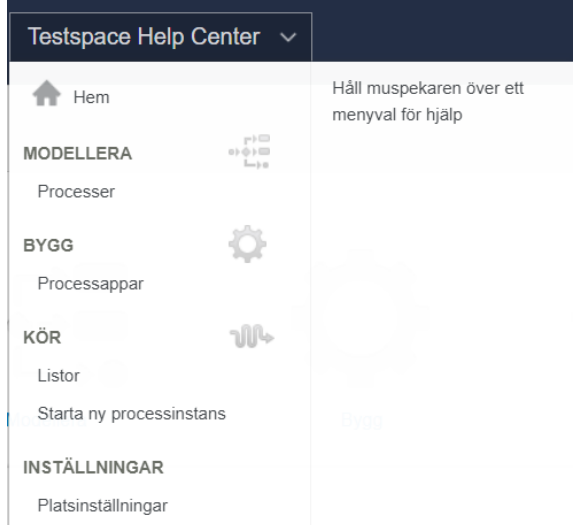

# 2. Klicka på **Inbjudningar** i menyn.

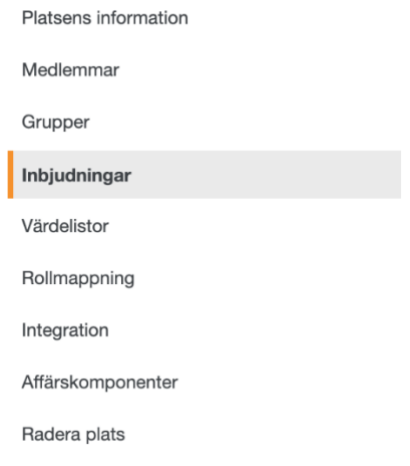

- 3. Klicka på knappen **Bjud in användare**.
- 4. Fyll i meddelande, e-postadress till användaren, samt bocka i de rättigheter användaren ska ha i checkboxarna. I detta läge kan du också lägga till användare i

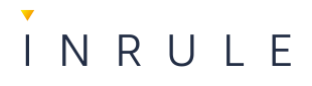

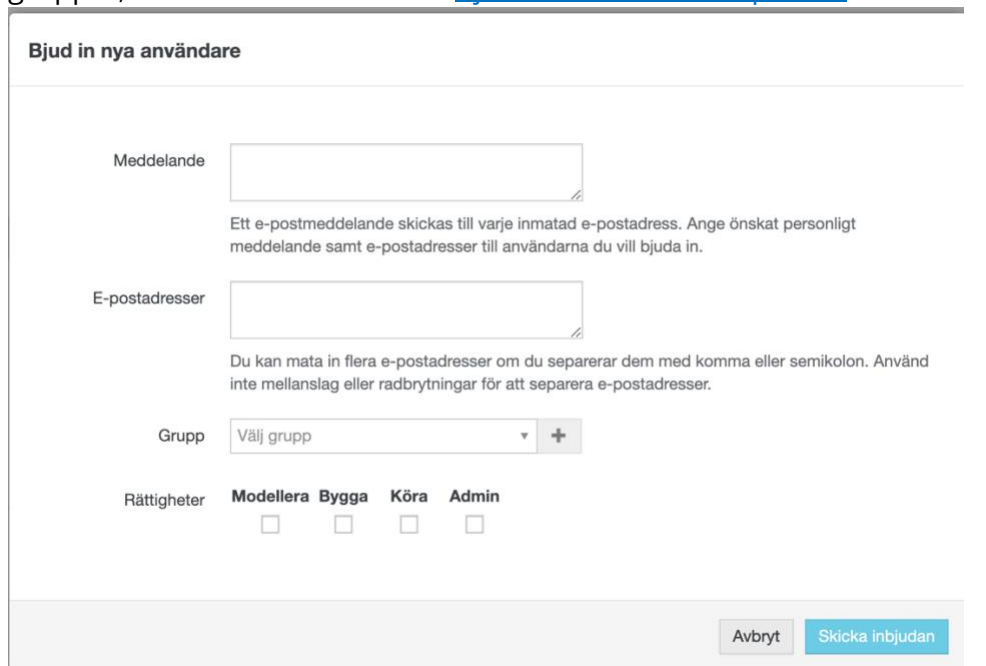

grupper, detta förklaras i avsnitt [Bjud in användare till platser.](#page-11-0)

- 5. Klicka på knappen **Skicka inbjudan**.
- <span id="page-27-0"></span>2.7.4. Ställ in platsrättigheter på en användare som redan är medlem

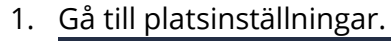

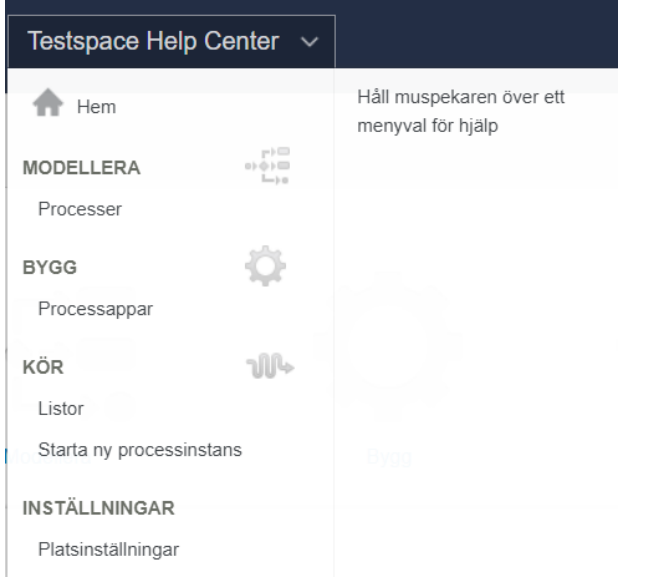

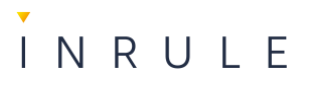

#### 2. Klicka på **Medlemmar** i menyn.

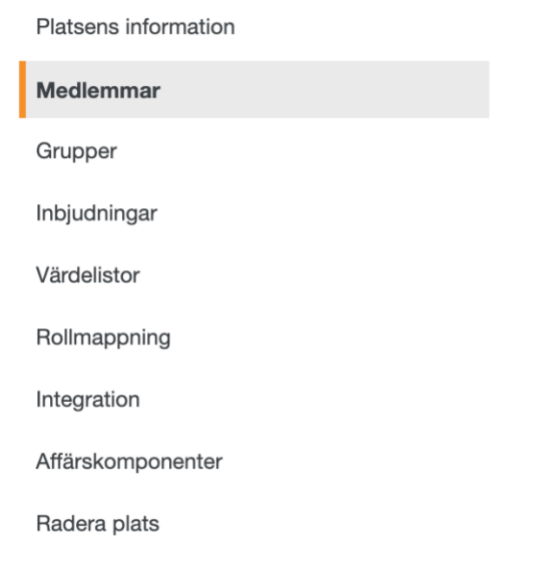

3. En lista med platsens samtliga medlemmar visas. Bocka i eller bocka ur checkoxarna för rättigheter för den medlemmen du vill ändra.

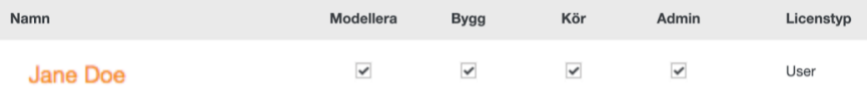

## <span id="page-28-0"></span>2.8. Rättigheter applikation/process, roller och listor

För att hantera rättigheter på applikationer, processer, roller och listor är InRules best practice att skapa grupper och placera användare i. Fördelen med grupper är framför allt att det blir mindre administration och hantering för administratörerna men också för att minska risken för att ingen användare har åtkomst när exempelvis personer slutar.

## <span id="page-28-1"></span>2.8.1. Processrättigheter

- **Visa** Se processmodellen
- **Redigera** Se processmodellen och redigera processen i modelleringsverktyget
- **Fullständiga rättigheter** Se och redigera processmodellen samt dela den med andra, publicera, driftsätta, radera, samt komma åt applikationens konfigurationsinställningar.

## <span id="page-28-2"></span>2.8.2. Instansrättigheter

- **Inga** Inga rättigheter till instanser, arbetsuppgifter eller formulär för driftsatta processer
- **Visa** Se alla pågående och slutförda instanser, arbetsuppgifter och formulär
- **Redigera** Se och ändra alla pågående och slutförda instanser, arbetsuppgifter och formulär

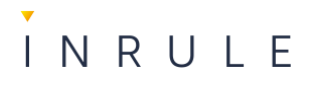

# <span id="page-29-0"></span>2.8.3. Lägg till process och instansrättigheter

1. Gå till processer.

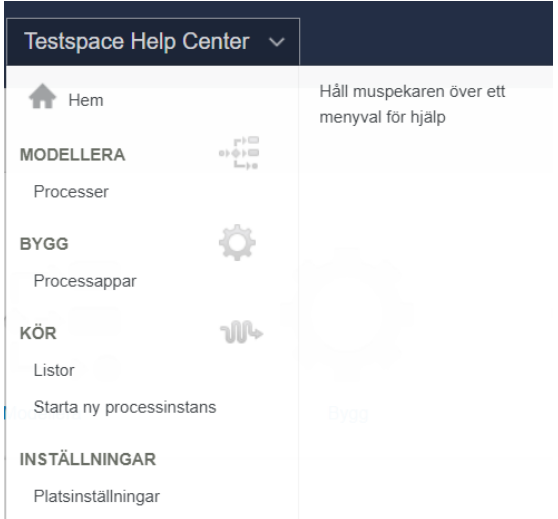

- 2. En lista med alla processer visas, klicka på den process du vill ändra.
- 3. Klicka på kugghjulet uppe till höger.

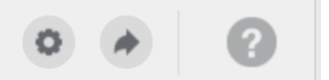

4. En ruta öppnas **Processrättigheter**, klicka på **Rättigheter**.

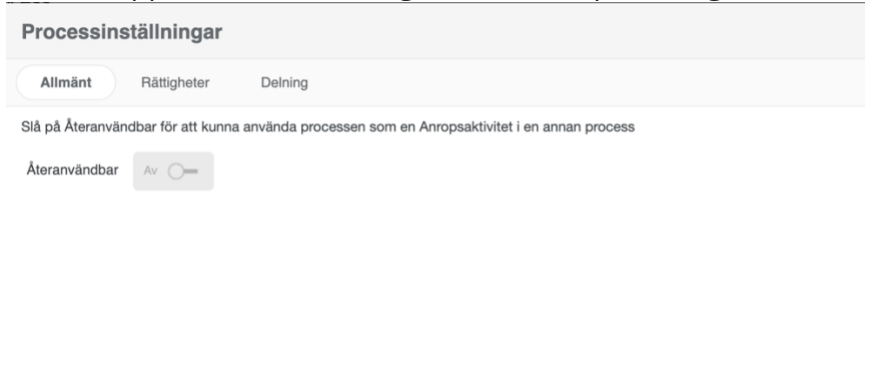

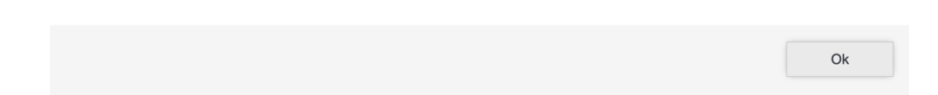

# INRULE

5. Klicka på **Lägg till ny användare/grupp**.

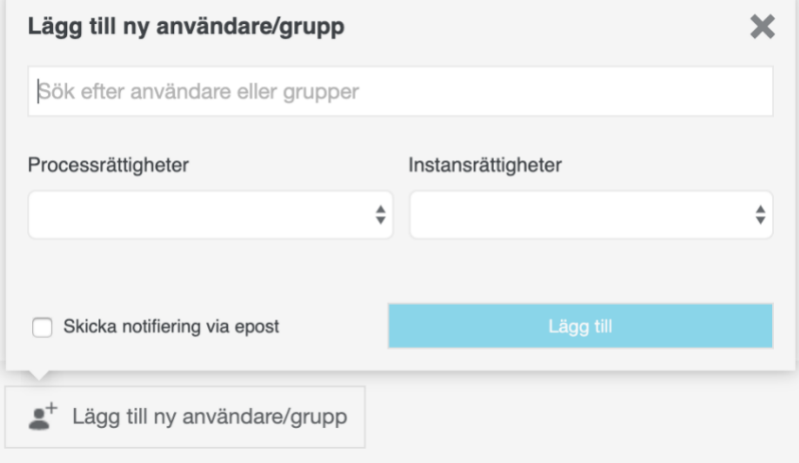

- 6. Sök fram gruppnamnet ni vill ska få behörighet.
- 7. Välj vilka process och instansrättigheter de ska ha. Klicka på **Lägg till**.
- 8. Klicka på **Ok**.

- <span id="page-30-0"></span>2.8.4. Ta bort process- och instansrättigheter för en hel grupp
	- 1. Om rättigheterna för hela gruppen, inklusive alla dess medlemmar, ska tas bort. Följ steg 1-6 i avsnittet **Error! Reference source not found.**.

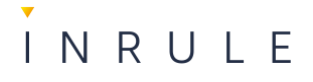

2. Klicka på papperskorgsikonen på den rad för gruppen som du vill ta bort behörigheten för.

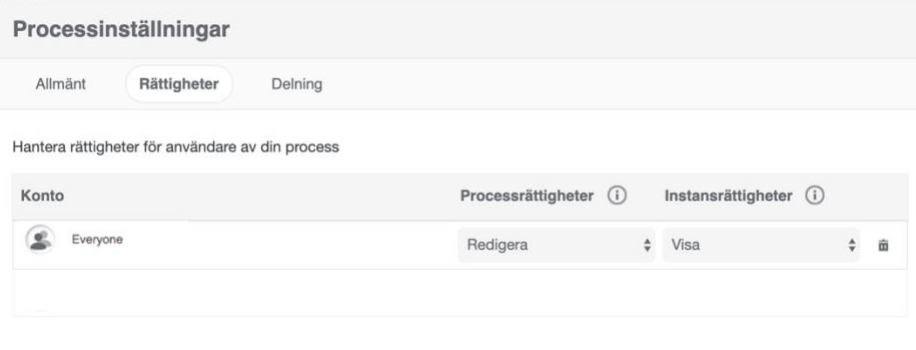

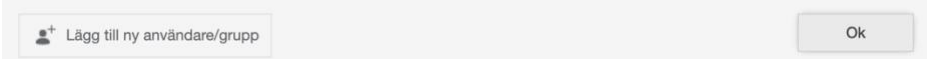

# <span id="page-31-0"></span>2.8.5. Ta bort process- och instansrättigheter för en användare som är med i en grupp

Se avsnittet [Användare och grupper](#page-33-0) [Användare och grupper.](#page-33-0)

# <span id="page-31-1"></span>2.8.6. Rollrättigheter

I en process finns det en "pool", som representerar hela processen, och en eller flera "simbanor". Varje simbana representerar en roll som avgör vilka aktiviteter respektive roll ska kunna utföra. För varje sådan roll är InRule best practice att skapa grupper som man bemannar rollen med. Det är oftast processkonfiguratören som tillsätter dessa roller i samband med att processen driftsätt men en administratör kan komma att behöva hjälpa till att ändra rollsättningen i en redan driftsatt applikation

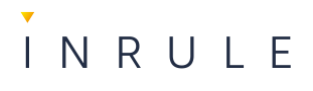

# <span id="page-32-0"></span>*2.8.6.1. Lägg till rollrättigheter*

1. Gå till **Processer**.

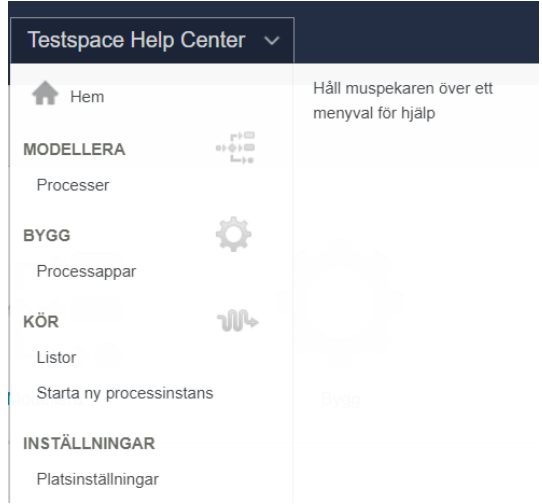

- 2. Klicka på den process du vill ändra.
- 3. Klicka på **Öppna i Modeler**.

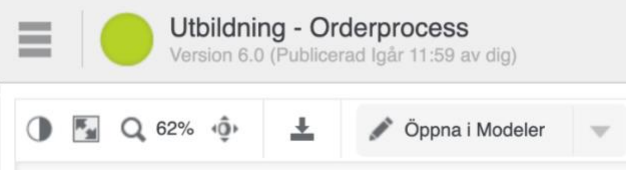

- 4. Markera den driftsatta versionen genom att klicka på den.
- 5. Klicka på knappen **Ändra konfiguration**.

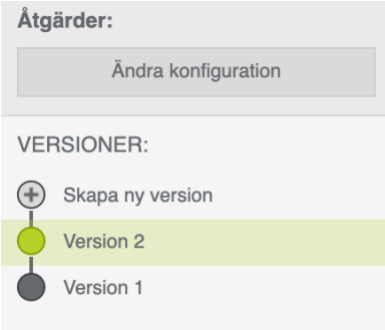

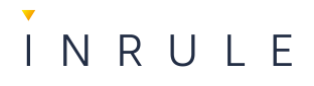

6. Lägg till grupper eller användare genom att dra in från listan med **Användare och grupper**.

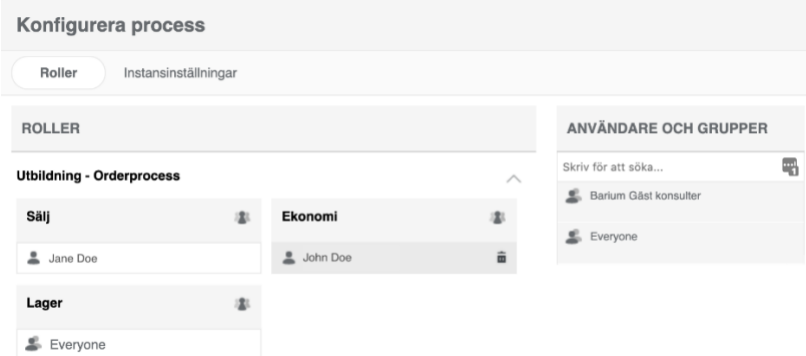

7. Klicka på **Driftsätt**.

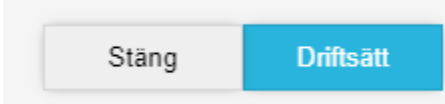

*2.8.6.2. Ta bort rollrättigheter för en hel grupp eller en individ som inte tillhör en grupp* 1. Följ steg 1-6 i avsnittet [Lägg till rollrättigheter.](#page-32-0)

- 2. För muspekaren över den grupp eller användare du vill ta bort
- 3. Klicka på papperskorgsikonen bredvid namnet och klicka på **Driftsätt**

# *2.8.6.3. Ta bort rollrättigheter för en användare i en grupp* Se avsnitt [nedan.](#page-33-0)

# <span id="page-33-0"></span>2.8.7. Användare och grupper

Grupper underlättar hanteringen av rättighetstilldelning. Genom att skapa gruppstrukturer och koppla användare till grupperna behöver du bara ställa in rättigheterna på gruppen. Skapa en hierarkisk struktur som passar i er organisation, ett exempel kan vara att skapa grupper och döpa de till "APP\_Namn på applikationen" i denna grupp skapar du sedan undergrupper för respektive roll som finns i applikationen exempelvis "Namn på applikationen - Utförare". Rättigheter som läggs på gruppen slår alltid nedåt, så lägger du en rättighet på gruppen som är högst upp i hierarkin slår det igenom på samtliga undergrupper. Lägger du en rättighet på en grupp som är längst ner i strukturen slår rättigheten enbart på användarna i den gruppen.

# *2.8.7.1. Skapa grupper och undergrupper*

1. Gå till **Platsinställningar**

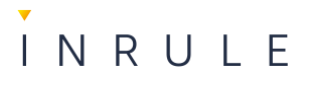

### 2. Klicka på **Grupper**

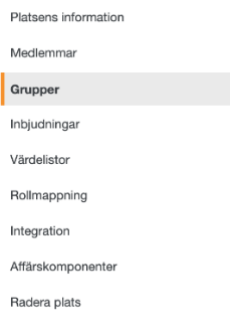

#### 3. Klicka på **Skapa ny grupp**

#### **Grupper**

Här kan du lägga till nya grupper och redigera existerande.

Skapa ny grupp v Lägg till användare i gruppen v Everyone

- 4. Skriv namnet du vill att gruppen ska heta
- 5. Klicka på bocksymbolen bredvid namnet du skrivit eller tryck enter för att skapa gruppen.
- 6. Dubbelklicka på gruppnamnet du precis skapat
- 7. Du har nu gått in i din nya grupp. Det går nu att lägga till användare eller skapa nya grupper, som då blir undergrupper.
- 8. För att skapa undergrupper, följ steg 3-5

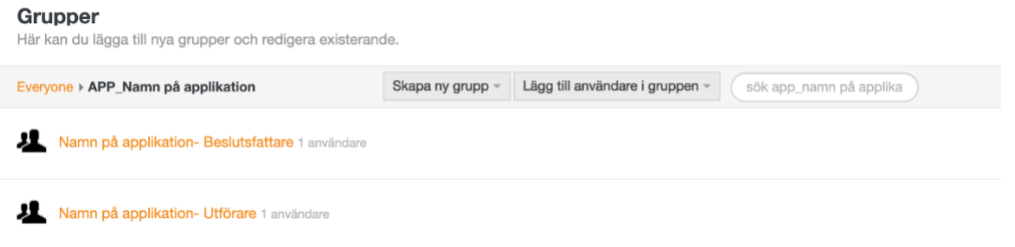

*2.8.7.2. Lägg till användare i grupper och undergrupper*

- 1. Gå till **Platsinställningar**
- 2. Klicka på **Grupper**
- 3. Gå in i den gruppen du vill lägga till användare i
- 4. Klicka på knappen **Lägg till användare i gruppen**
- 5. Skriv in namnet på personen du vill lägga till, förslag på användare kommer komma upp i en lista.
- 6. Markera användaren du vill lägga till och klicka på bocksymbolen eller tryck på enter

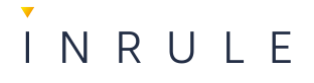

### 7. Användaren är nu tillagd i gruppen

## *2.8.7.3. Ta bort grupper eller användare i grupper*

Ta bort grupper och undergrupper

- 1. Gå till platsinställningar
- 2. Klicka på **Grupper**
- 3. Du kommer se alla dina grupper i en lista
- 4. Vill du ta bort en grupp och alla dess undergrupper för du musen över raden för den grupp du vill ta bort
- 5. Du kommer se två knappar till vänster **Redigera** och **Ta bort**

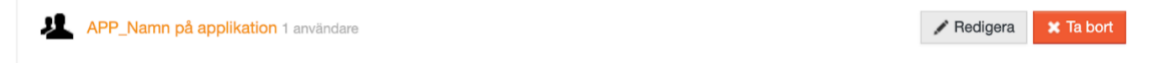

- 6. Klicka på **Ta bort** då kommer även en knapp till komma upp **Avbryt**
- 7. Klicka på **Ta bort** för att bekräfta
- 8. Gruppen (och eventuella undergrupper) är nu borttagna

Vill du ta bort en undergrupp följer du steg 1-3. Klickar in dig i den grupp som innehåller undergruppen du vill ta bort, därefter följer du steg 4-5

*2.8.7.4. Ta bort användare i grupper och undergrupper*

- 1. Gå till platsinställningar
- 2. Klicka på **Grupper**
- 3. Gå in i den gruppen du vill ta bort användare i
- 4. För musen över användaren du vill ta bort
- 5. Du kommer se två knappar till vänster **Redigera** och **Ta bort**
- 6. Klicka på **Ta bort från grupp**, då kommer även en knapp till komma upp **Avbryt**

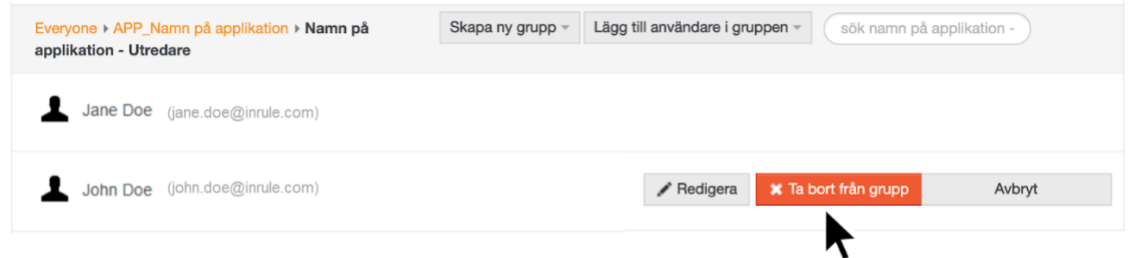

7. Klicka på **Ta bort från grupp** för att bekräfta

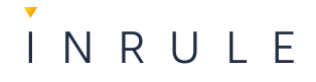

8. Användaren är nu borttagen från gruppen

# <span id="page-36-0"></span>2.8.8. Utse gruppadministratörer

I vissa fall kan man vilja utse en individ som gruppadministratör för en specifik grupp. Det kan vara aktuellt om det är en individ som inte är Administratör i Process Automation men som ändå ska hantera vissa grupper, för exempelvis en specifik applikation eller lista. Dessa personer kan enbart lägga till eller ta bort användare i den eller de grupper han eller hon blivit utsedd att administrera.

Du kan ställa in gruppadministratörer antingen när du skapar en ny grupp eller om du vill lägga till det på en grupp som redan finns.

- 1. Gå till platsinställningar
- 2. Klicka på **Grupper**
- 3. Skapa ny grupp, eller klicka på Redigera för den grupp du vill lägga till en gruppadministratör
- 4. Bredvid rubriken **Gruppadministratörer** klickar du på "**ägg till användare** Redigera grupp

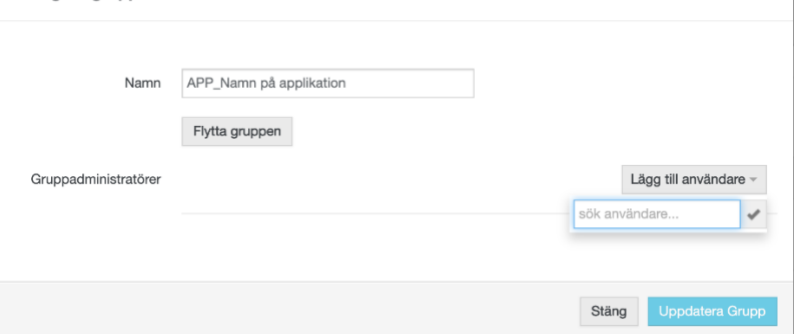

5. Börja skriv namnet på användaren som ska bli gruppadministratör och klicka på bocksymbolen

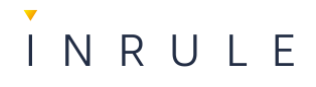

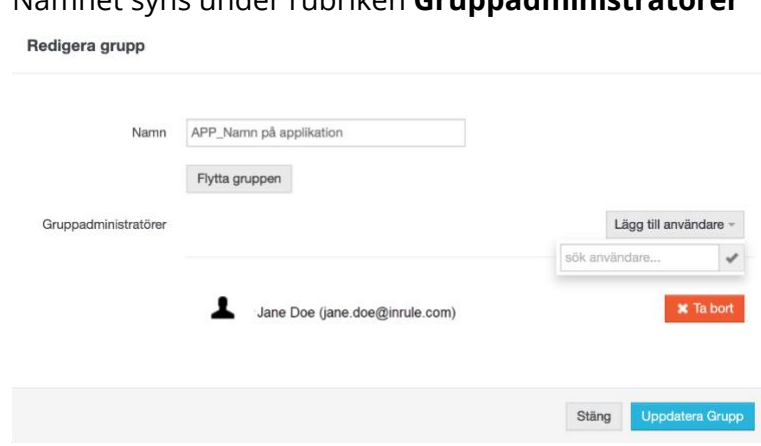

# 6. Namnet syns under rubriken **Gruppadministratörer**

7. Tryck på knappen **Uppdatera grupp**

Personer som är utsedda att vara gruppadministratörer får ett nytt val i menylistan, under rubriken **Inställningar** kan de se valet **Gruppadministration**. Där kan de se alla grupper, och undergrupper de har rätt att administrera och kan med hjälp av knapparna **Lägg till användare** och **Ta bort användare** uppdatera medlemmarna i grupperna.

# <span id="page-37-0"></span>2.8.9. Bjuda in användare

Användare kan antingen synkas in via till exempel ett AD eller bjudas in av en administratör. För bägge alternativen finns möjlighet att ställa in vilka grupper individen ska läggas i samt vilka rättigheter individen ska ha.

1. För att bjuda in användare följer du steg 1-5 i avsnittet [Ställ in platsrättigheter på en](#page-26-0)  [individ vid inbjudningstillfället](#page-26-0)**.**

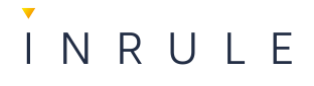

2. Sök fram namnet på gruppen du vill att användaren ska tillhöra.

Bjud in nya användare

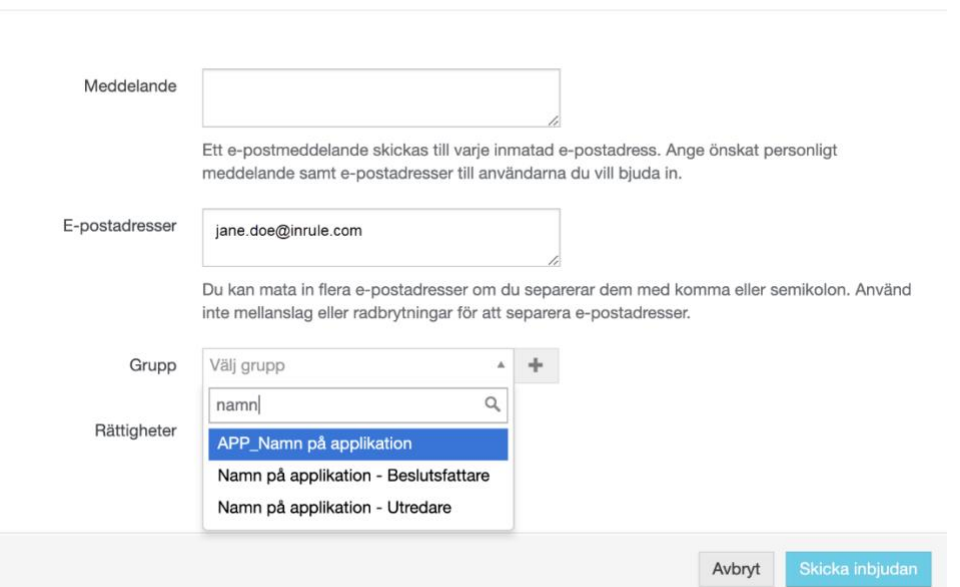

- 3. Klicka på plustecknet bredvid namnet på grupper
- 4. Klicka på **Skicka inbjudan**

# <span id="page-38-0"></span>2.9. Frånvarohantering (Out-of-office, dela arbetsuppgift och ersätta användare)

Det finns två sätt att hantera frånvaro i Process Automation, det ena är **Out of office** och det andra är att **Dela ut arbetsuppgift**. Därtill finns möjligheten att ersätta användare som är en funktion att föra över en användare rättigheter till en annan. Detta alternativ lämpar sig bra i till exempel när en medarbetare slutar och en ny person ska ta över dennes arbetsuppgifter.

# <span id="page-38-1"></span>2.9.1. Out of Office

Denna funktion är en tilläggstjänst som behöver inkluderas i kontraktet innan den kan användas. Om behov finns men ni inte kan ställa in det behöver ni kontakta ansvarig säljare eller maila supporten på [support-eu@inrule.com.](mailto:support-eu@inrule.com)

Om en användare ska på semester, eller annan planerad frånvaro finns det möjlighet för användaren att själv ange tiden personen ska vara borta och vem som får behörighet att utföra personens arbetsuppgifter under denna tid. Förutsättningarna för att användaren ska kunna lägga till detta är att:

1. Kontraktet har tjänsten Out of Office aktivierat

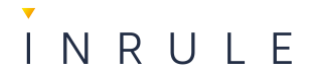

2. Administratör har aktiverat Out of office på applikationen

# *2.9.1.1. Aktivera Out of office funktionen på en applikation*

**Notera:** Funktionen måste vara aktiverad på kontraktet, om den inte är det behöver InRule kontaktas.

# 1.Gå till **Processappar.**

 $\blacksquare$ 

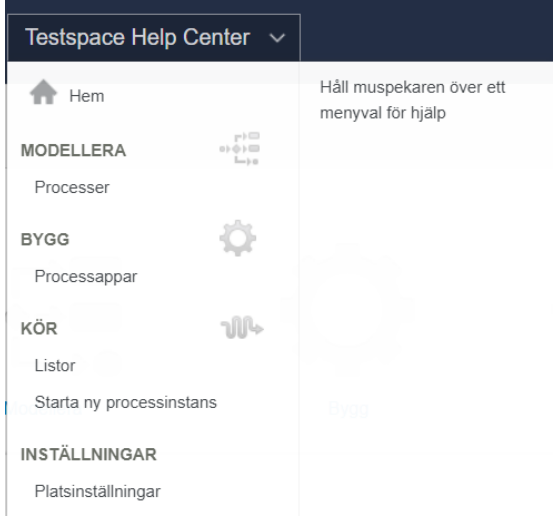

2. En lista med processapplikationer visas.

Processappar

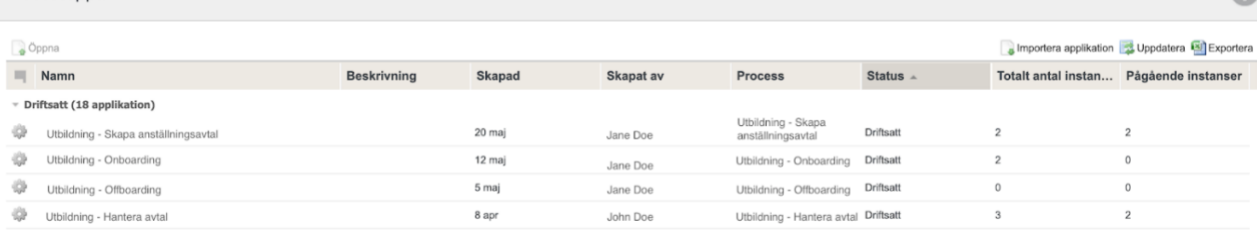

3. Välj den processapplikation du vill aktivera funktionen **Out of Office** för.

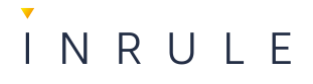

# 4. Gå till **Applikationskonfiguration**

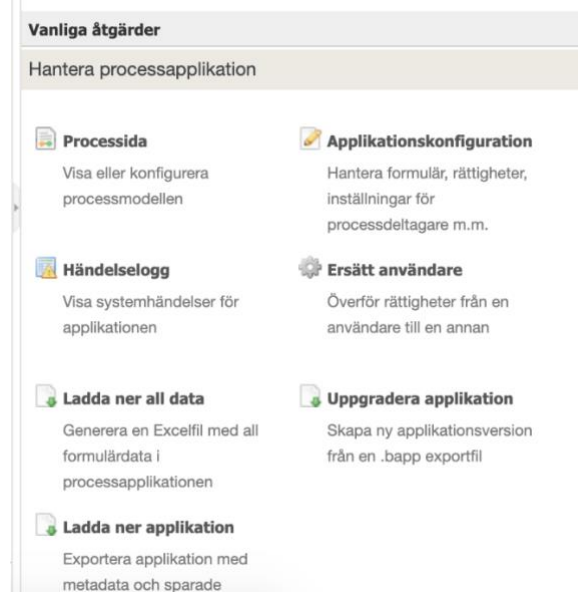

#### 5. Klicka på fliken **Avancerat**

#### Spara

#### Konfigurera din processapplikation

Skapa och redigera formulär för din processapplikation. Ställ in vem som skall ha tillgång till att se eller redigera denna processapplikation. Aktivera externa startlänkar om du vill tillåta kunder eller andra att starta processinstanser utan att behöva ett Barium Live-konto.

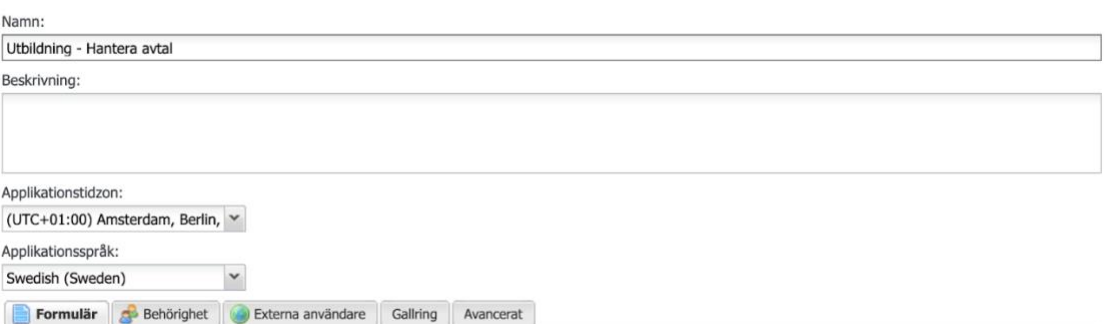

#### 6. Bocka i checkrutan **Tillåt frånvarohantering**

#### Tillåt frånvarohantering

Kryssa i denna ruta för att aktivera frånvarohantering för denna applikation

#### 7. Klicka på **spara**.

8. Funktionen är nu aktiverad på applikationen. Läs mer om hur användaren ställer in frånvaron under rubriken [Profilinställningar.](#page-46-0)

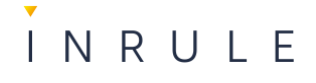

# <span id="page-41-0"></span>2.9.2. Dela arbetsuppgift

Om det inte är möjligt att tillämpa **Out of office**, antingen för att användaren glömt aktivera det, eller att det inte är aktiverat på applikationen eller kontraktet kan en administratör dela ut arbetsuppgifter vid behov. Observera att denna funktion gäller per instans. Så om en användare har arbetsuppgifter i flera instanser kommer man behöva göra det för samtliga instanser. Det är enbart möjligt att tilldela arbetsuppgifter till andra personer eller grupper som ligger på samma roll i processmodellen som personen som äger arbetsuppgiften idag, Om det saknas andra personer eller grupper på rollen, kan du lägga till detta först och sedan tilldela arbetsuppgiften. Läs mer hur du ändrar konfiguration av roller i avsnittet [Lägg till rollrättigheter.](#page-32-0)

För över behörigheter med Dela arbetsuppgift

#### 1. Gå till **Processappar**

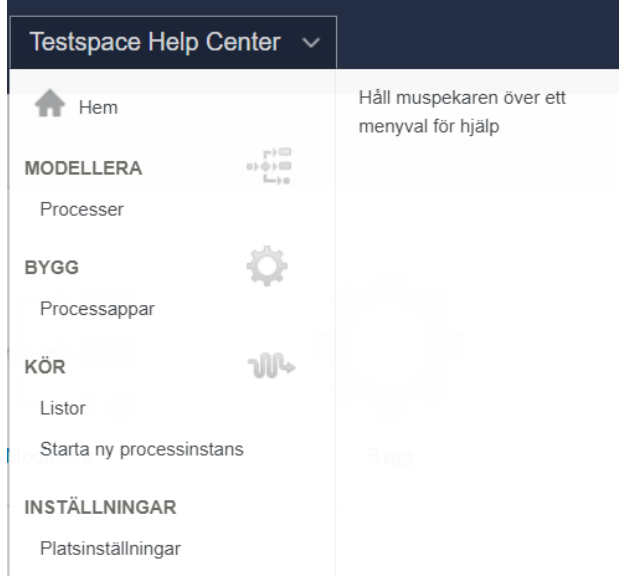

#### 2. En lista med processapplikationer visas, välj den aktuella processapplikationen

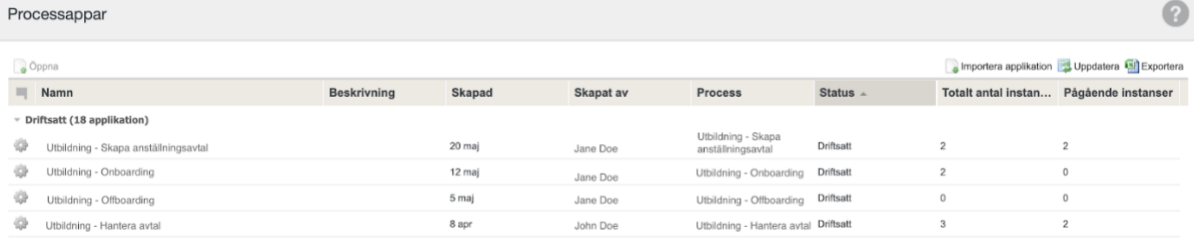

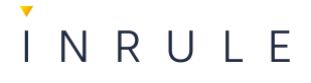

3. Klicka på instans som innehåller en arbetsuppgift där personen som är ansvarig för arbetsuppgiften är frånvarande

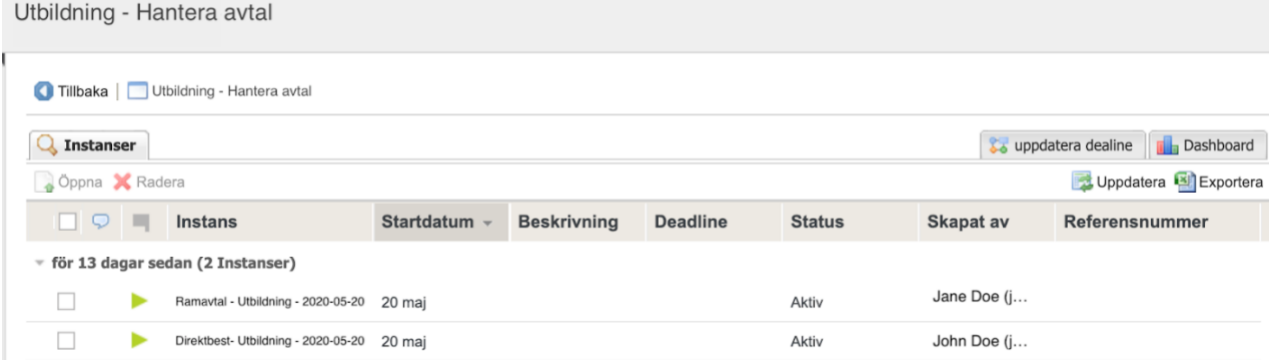

- 4. Öppna den aktuella arbetsuppgiften
- 5. Klicka på pilen under **Klarmarkera** knappen

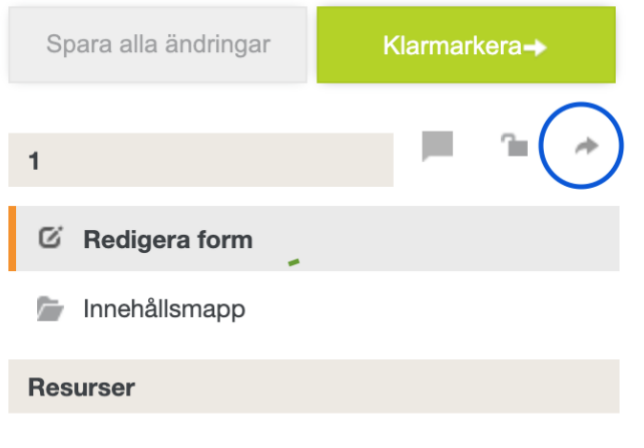

- · E Processmodell
- 6. En ruta öppnas där du anger:
	- 1. Vilken behörighet arbetsuppgiften delas med. Alternativen är:
		- I. Läsa
		- II. Redigera
		- III. Utföra
		- IV. Tilldelad arbetsuppgift Överför rättigheter att utföra denna och kommande arbetsuppgifter

# INRULE

2. Välj Tilldelad arbetsuppgift

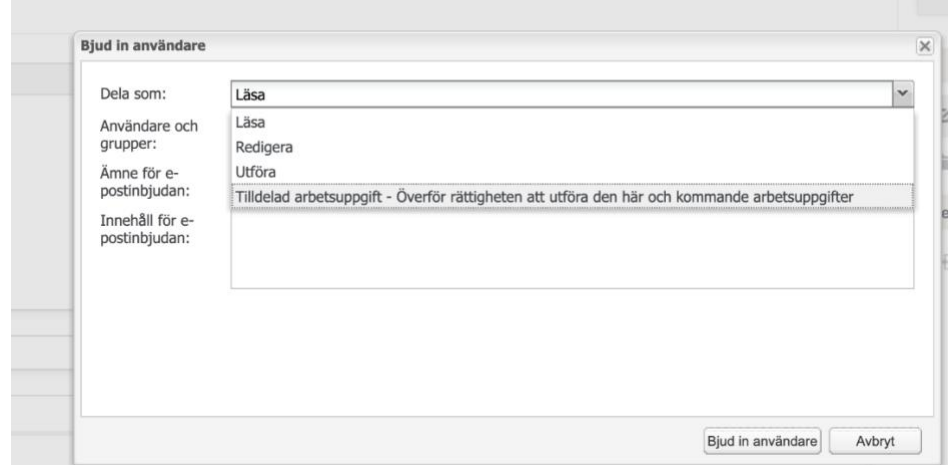

- 7. Sök fram namnet på användaren eller gruppen du vill tilldela arbetsuppgiften. Observera, personen eller gruppen måste ligga på rollen i processmodellen.
- 8. Tryck på **Bjud in användare**

# <span id="page-43-0"></span>2.9.3. Ersätta användare

I de scenarier där en medarbetare slutar, byter roll eller vid andra organisatoriska förändringar kan funktionen ersätt användare användas. Detta innebär att behörigheter för en användare i en applikation förs över till en annan användare. Den nya användaren blir tilldelad alla aktiva instanser och pågående arbetsuppgifter som den första användaren hade. Den nya användaren kommer även ha rätt att se avslutade arbetsuppgifter och instanser.

Observera att för du samtidigt behöver uppdatera rollen och driftsätta om applikationen för att användaren ska kunna hantera kommande instanser, läs mer i avsnittet [Rollrättigheter.](#page-31-1)

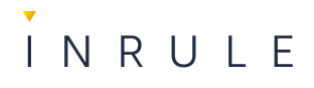

# *2.9.3.1. Överför rättigheter med Ersätt användare*

# 1. Gå till **Processappar**

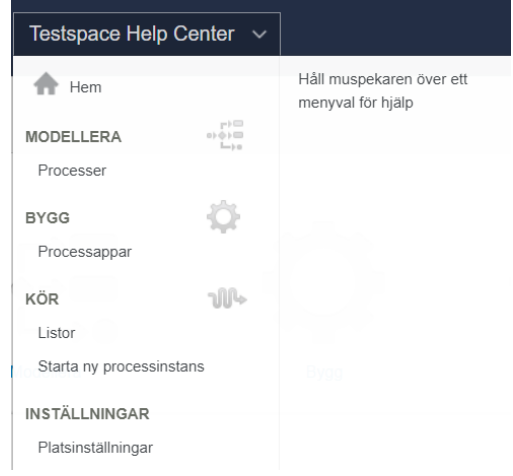

# 2. En lista med processapplikationer visas

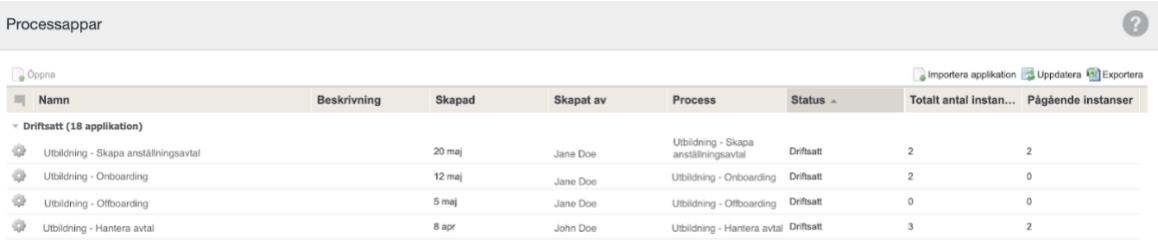

3. Välj den aktuella processapplikationen

# INRULE

 $\mathcal{L}_{\mathcal{A}}$ 

### 4. Klicka på **Ersätt användare**

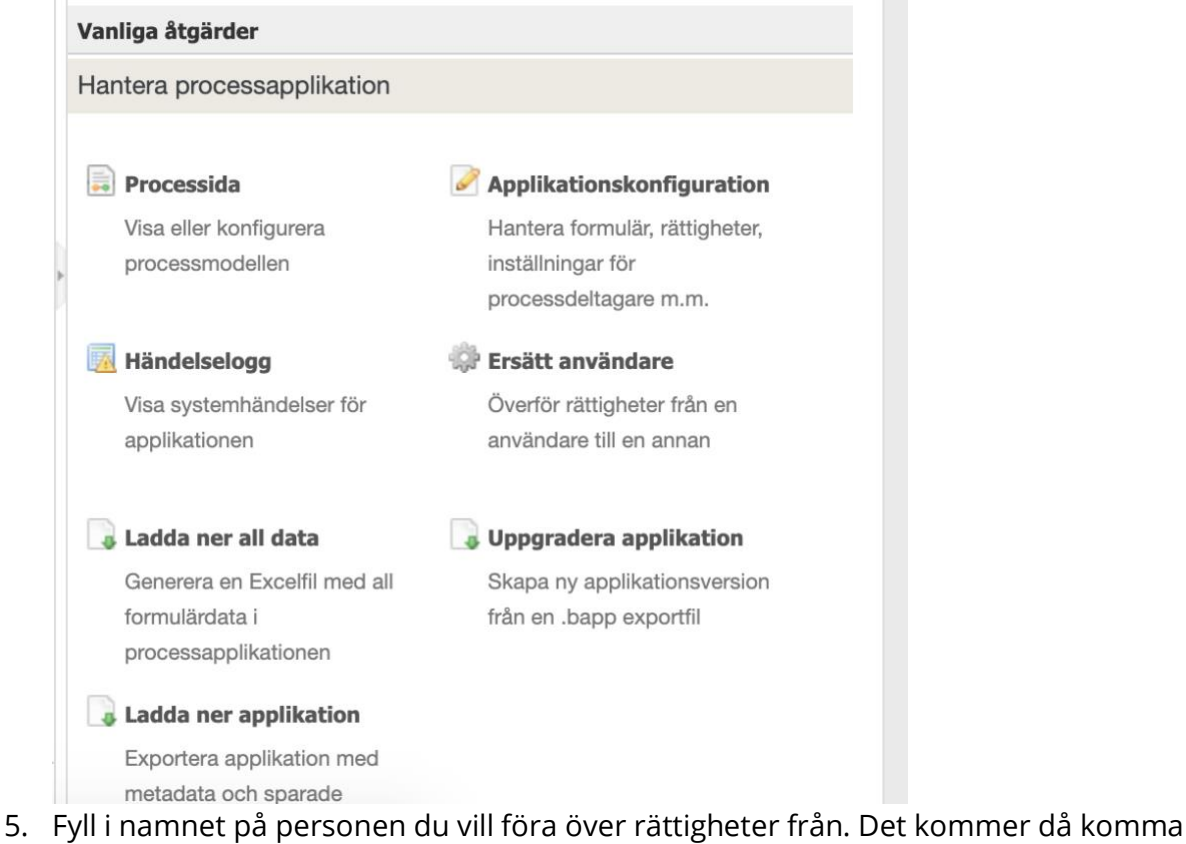

- upp vad det är som kommer föras över:
	- I. Vilken eller vilka roller
	- II. Hur många aktiva instanser
	- III. Hur många aktiva arbetsuppgifter
	- IV. Hur många avslutade instanser

#### Överför användarrättigheter

Överför användarrättigheter från en användare i den här applikationen till en annan användare. Vid rättighetsöverföring så kommer alla aktiva instanser och alla pågående arbetsuppgifter bli tilldelade till den nya användaren.

Notera: Den nya användaren kommer också få rättighet att se och övervaka avslutade instanser, arbetsuppgifter och operativa rättigheter till applikationen.

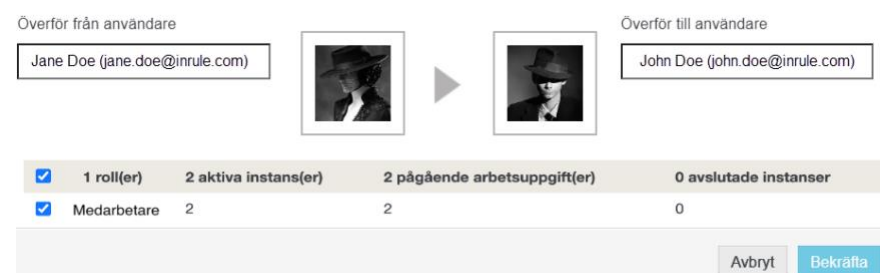

- 6. Fyll i namnet på personen som ska få rättigheterna
- 7. Klicka på **Bekräfta**

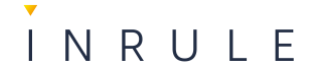

# <span id="page-46-0"></span>2.10. Profilinställningar

Varje användare i Process Automation kan komma åt sina profilinställningar. Här kan användaren bland annat ändra språk, uppdatera sin profilbild, se vilket kontrakt personen tillhör och sätta in sin frånvaro. Som administratör kan du komma att få frågor om hur detta går till.

# <span id="page-46-1"></span>2.10.1. Navigera till Profilinställningar

- 1. Klicka på ditt namn
- 2. Klicka på **Redigera konto**

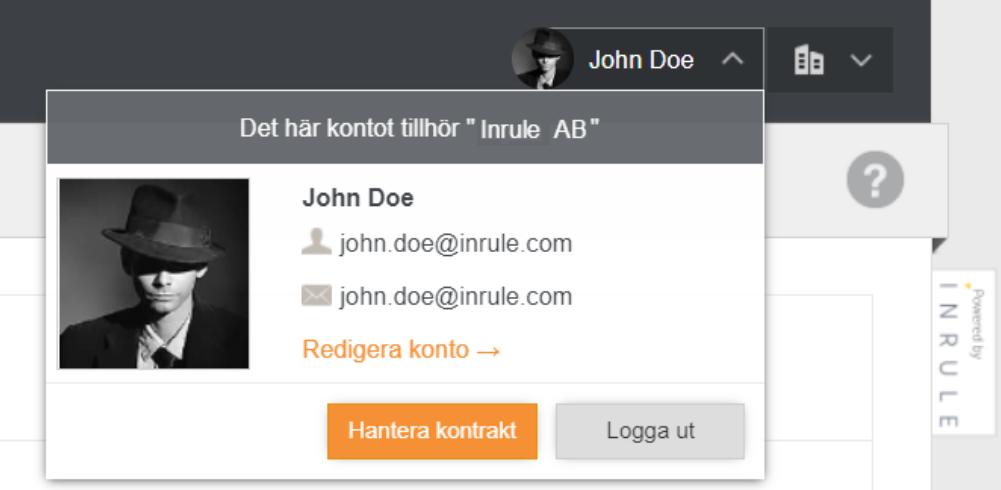

3. I menyn till vänster ser du en meny med följande alternativ, **Mina inställningar**, **Kontoinställningar**, **Profilbild**, **Radera konto**, **Frånvarohantering** och **Kontrakt**. Alternativet **Frånvarohantering** syns enbart om det är aktiverat på kontraktet och applikationen användaren har behörighet till.

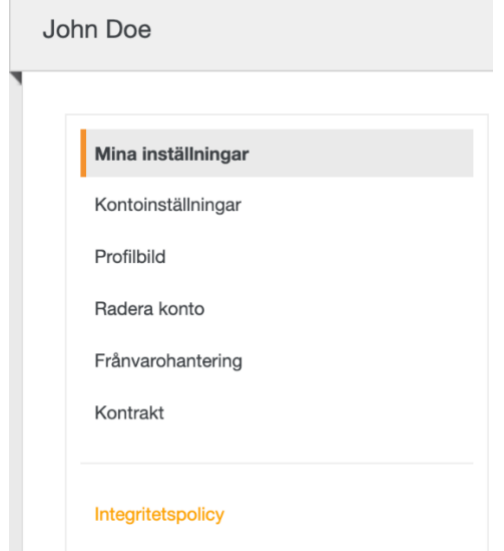

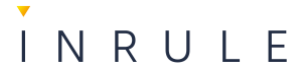

# <span id="page-47-0"></span>2.10.2. Mina inställningar

I denna vy kan användaren uppdatera sitt namn och ändra vilket språk Process Automation ska vara inställt på.

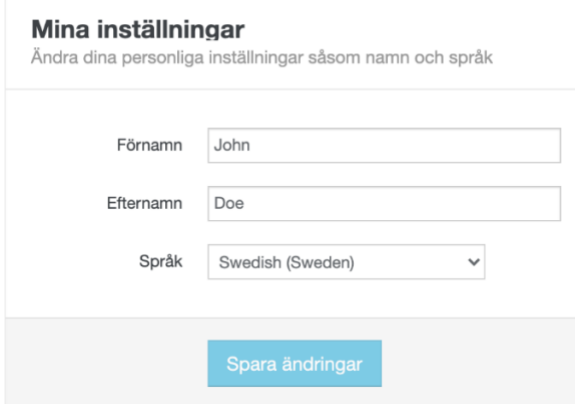

# <span id="page-47-1"></span>2.10.3. Kontoinställningar

I denna vy kan användaren ändra e-postadress och ändra lösenord

#### Kontoinställningar

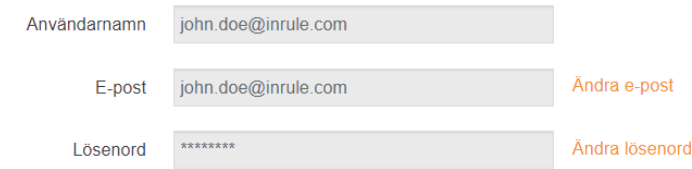

# <span id="page-47-2"></span>2.10.4. Profilbild

I denna vy kan användaren ladda upp en profilbild som syns i Process Automation.

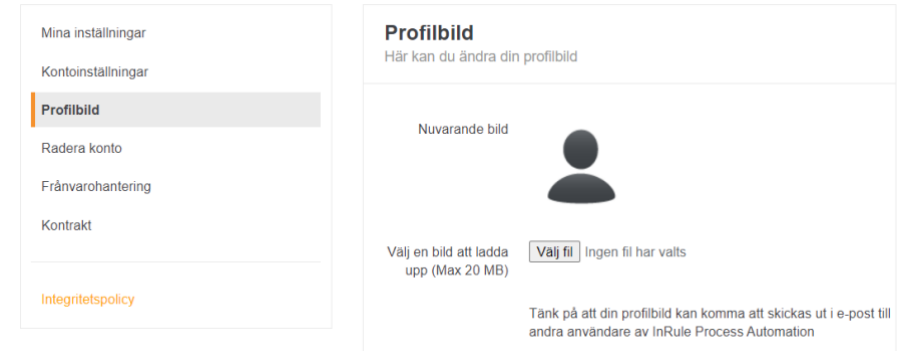

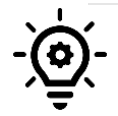

**Notera**: Det går inte att radera bilden som har laddats upp. Det går enbart att ersätta med en ny bild.

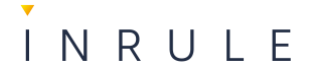

# <span id="page-48-0"></span>2.10.5. Radera konto

Användaren har möjlighet att radera sitt konto, om användaren gör det, går det inte att ångra.

# <span id="page-48-1"></span>2.10.6. Frånvarohantering

Om frånvarohantering är aktiverat på kontraktet och på applikationer användaren har behörighet till kan användaren ställa in det i denna vy. Om användaren finns på flera platser framgår detta i listan. Användaren fyller i följande information för att aktivera frånvaro:

- Startdatum
- Slutdatum

 $F = 2$  and  $F = 1$  and  $F = 1$ 

- Meddelande till ersättare
- Väljer något av följande:
	- Om det ska gälla alla applikationer på denna plats, samt väljer samma ersättare för samtliga applikationer.
	- Om det ska vara olika ersättare för en eller flera applikationer och väljer vem som är ersättare för respektive applikation

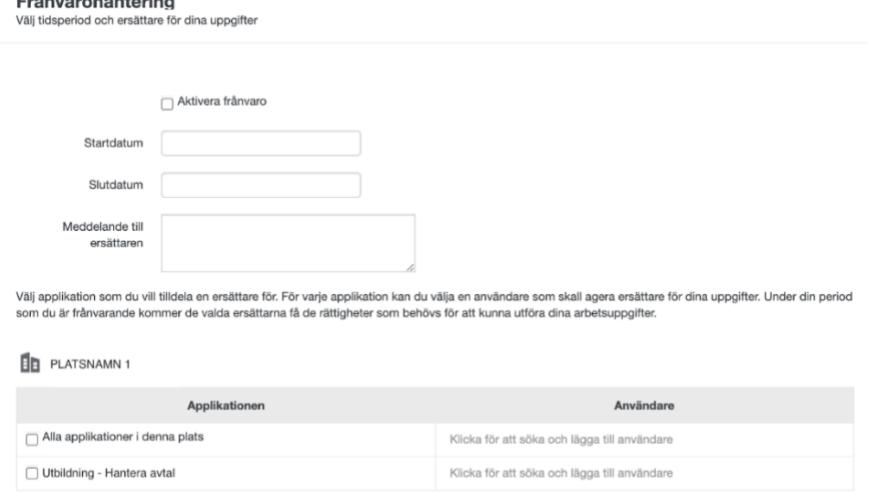

# <span id="page-48-2"></span>2.10.7. Kontrakt

I denna vy ser användaren vilket kontrakt personen tillhör, samt vem som är ägare för kontraktet

# <span id="page-48-3"></span>2.11. Applikationskonfiguration

Alla driftsatta processer på platsen hittar du under Processappar i platsens huvudmeny. För varje applikation kan du via menyvalet **Applikationskonfiguration** kan du göra

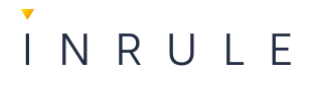

följande:

- Redigera applikationens formulär,
- Byt namn på applikationen
- Konfigurera externa användare
- Ställ in gallring av applikationen
- Stoppa applikationen
- Konfigurera arbetsuppgiftsvyn för roller och deltagare
- Konfigurera avancerade inställningar, ex: Byt namn på klarmarkeraknappen
- Aktivera PDF-generering av formulär
- Ställ in e-postadress för felmeddelanden

# <span id="page-49-0"></span>2.11.1. Navigera till Applikationskonfiguration

1. Klicka på **Processappar** i huvudmenyn

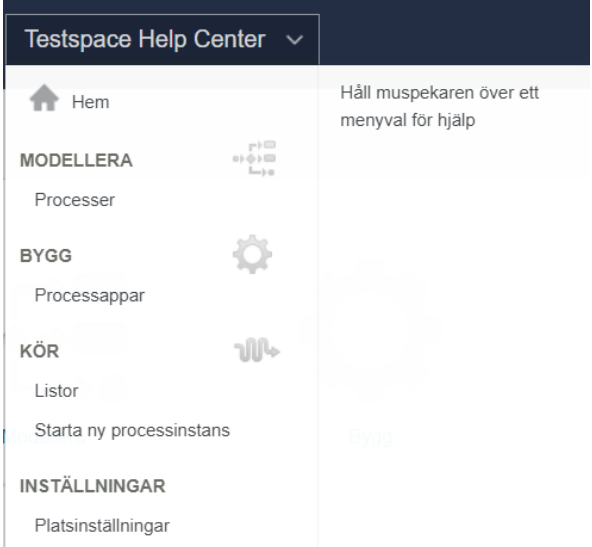

2. En lista med alla applikationer på platsen visas, välj den applikationen du vill ändra konfigurationen på

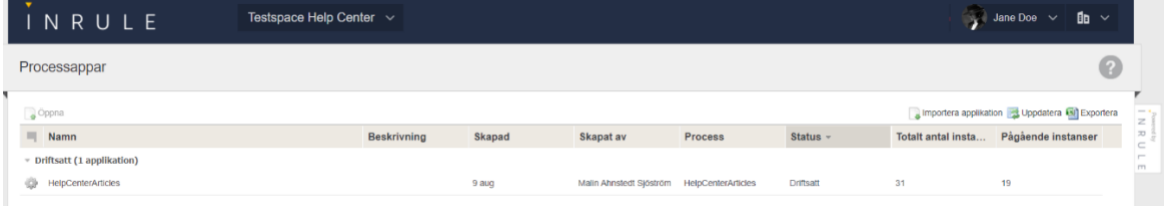

- 3. En lista med den valda applikationens alla instanser visas
- 4. Klicka på **Applikationskonfiguration**

# INRULE

#### 5. Applikationskonfigurationsvyn öppnas

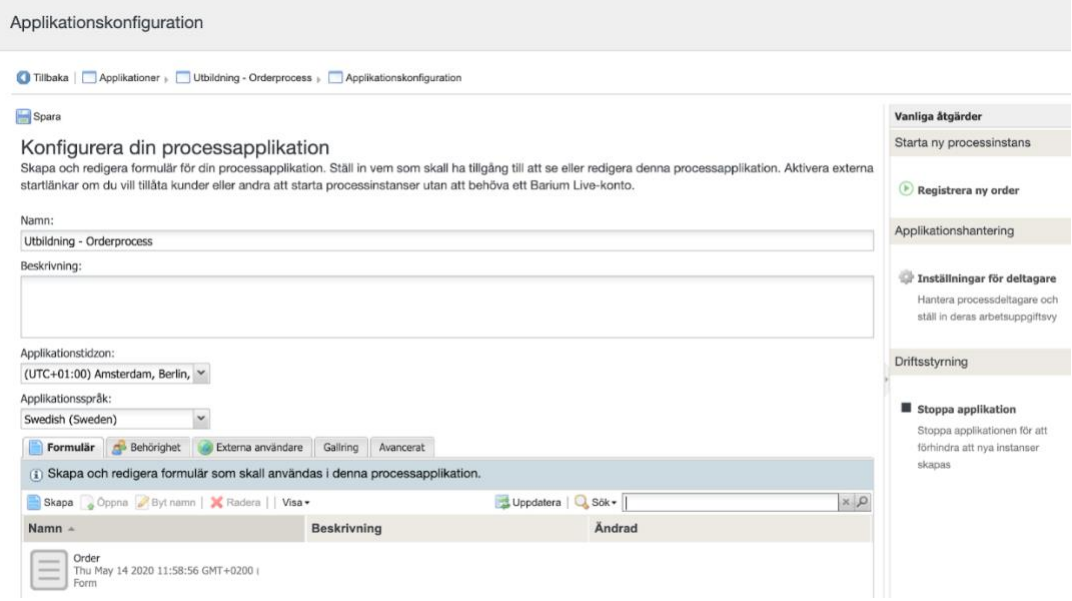

## <span id="page-50-0"></span>2.11.2. Redigera applikationens formulär

- 1. Gå till applikationskonfigurationsvyn för formuläret du vill ändra.
- 2. Dubbelklicka på formuläret eller markera det och klicka på knappen **Öppna**
- 3. Formuläreditorn öppnas
	- I. Till vänster finns en **Verktygslåda** som innehåller alla möjliga fält, behållare, layouts, värdelistor mfl, som du kan använda för formuläret
	- II. Till höger finns en **Disposition/Översikt** som visar strukturen på formuläret

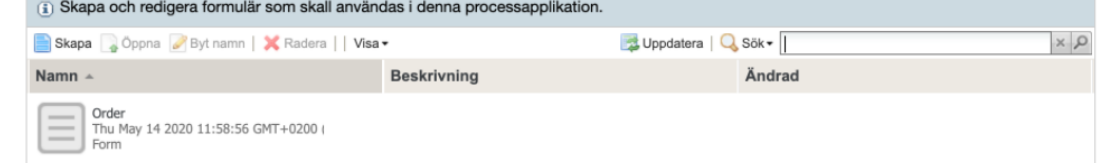

- III. Klickar du i ett fält syns fältets attribut nere till höger i vyn
- IV. Du kan dra in- och släppa ett fält från verktygslådan och placera det för att sedan ställa in fältets attribut

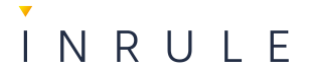

V. Observera att du måste trycka på spara för att ändringen ska sparas.

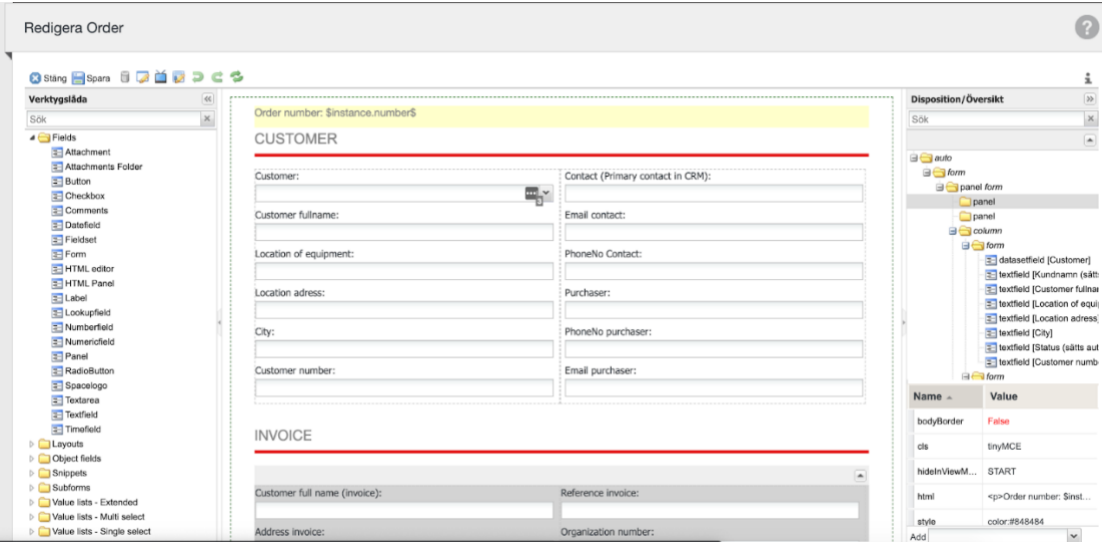

# <span id="page-51-0"></span>2.11.3. Byt namn på applikationen

- 1. Gå till applikationskonfigurationsvyn för Applikationen du vill ändra namn på
- 2. Skriv det nya namnet du vill att applikationen ska ha, samt eventuell beskrivning

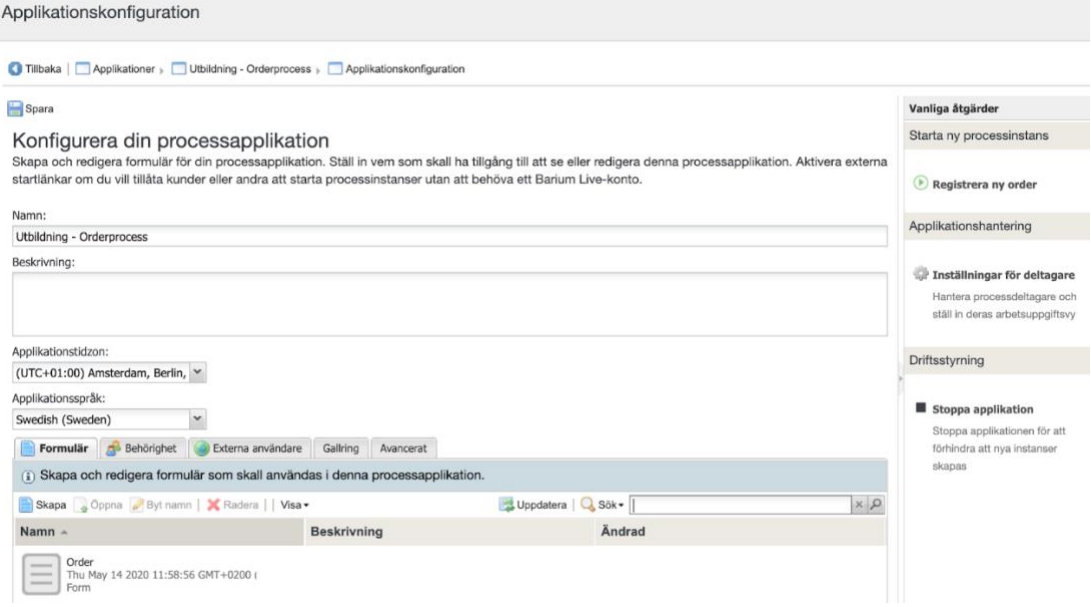

3. Klicka på **Spara**.

# <span id="page-51-1"></span>2.11.4. Konfigurera externa användare

En extern användare i InRule Process Automation är en person som inte har ett Process Automation konto, men som man vill ska kunna involveras i applikationen.

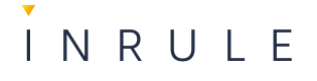

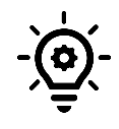

**Notera:** Det finns inte samma möjligheter till spårbarhet när externa användare involveras eftersom vi inte utan identifiering kan veta att den avsedda externa användaren verkligen är det som involverats.

- 1. Gå till applikationskonfigurationsvyn för Applikationen du vill konfigurera externa användare på
- 2. Klicka på fliken **Externa användare**
- 3. En vy visas med möjliga startpunkter eller händelser (gul cirkel) som kan konfigureras som externa, dessa behöver således vara uppsatta i processen.
- 4. Bocka i den startpunkt eller händelse du vill göra tillgänglig för externa användare
	- 1. En länk genereras som du kan hyperlänka i en mailhändelse i processen exempelvis för att nå de individer du vill ska antingen kunna starta eller komma med input i ett senare skede i ett flöde. Observera att processen måste driftsättas om efter att ni klistrat in länken i en mailhändelse i processen.
	- 2. För att göra en startpunkt till en extern startpunkt behöver länken göras tillgänglig för externa parter på annat sätt

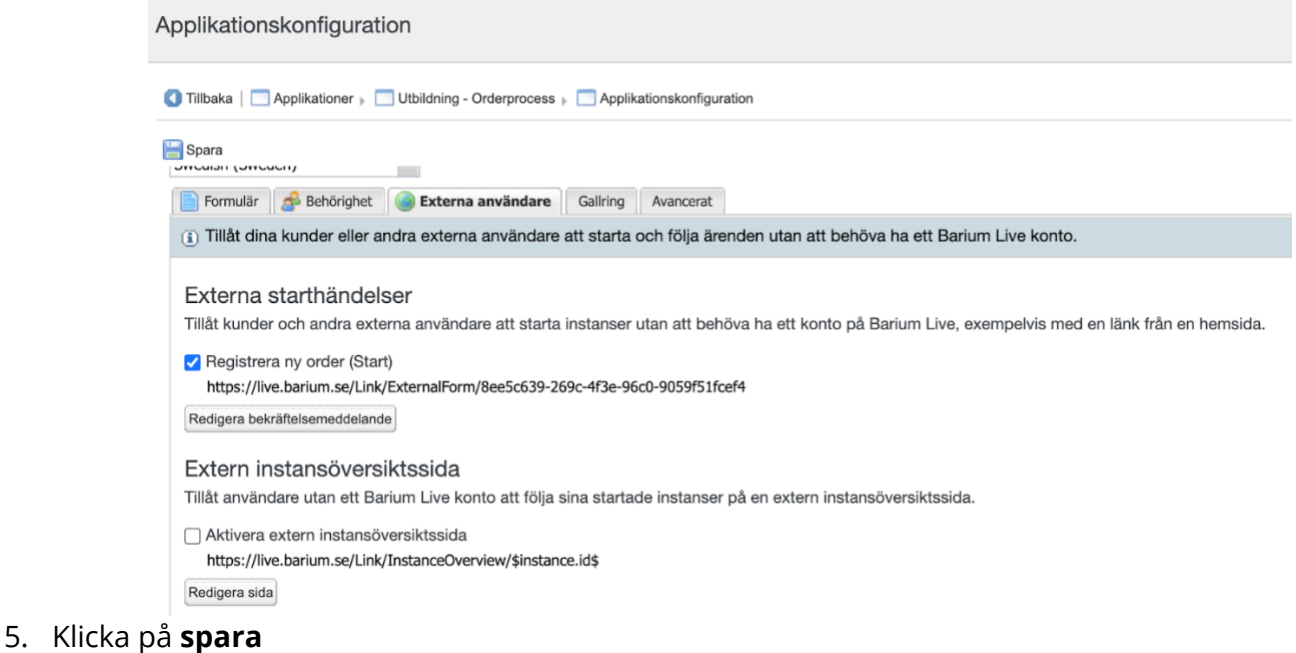

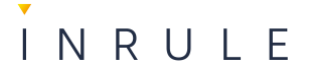

# <span id="page-53-0"></span>2.11.5. Ställ in gallring av applikationen

1. Gå till applikationskonfigurationsvyn för Applikationen du vill ställa in gallring för

#### 2. Klicka på fliken **Gallring**

3. En vy öppnas där du kan ställa in hur du vill att gallringen ska gå till

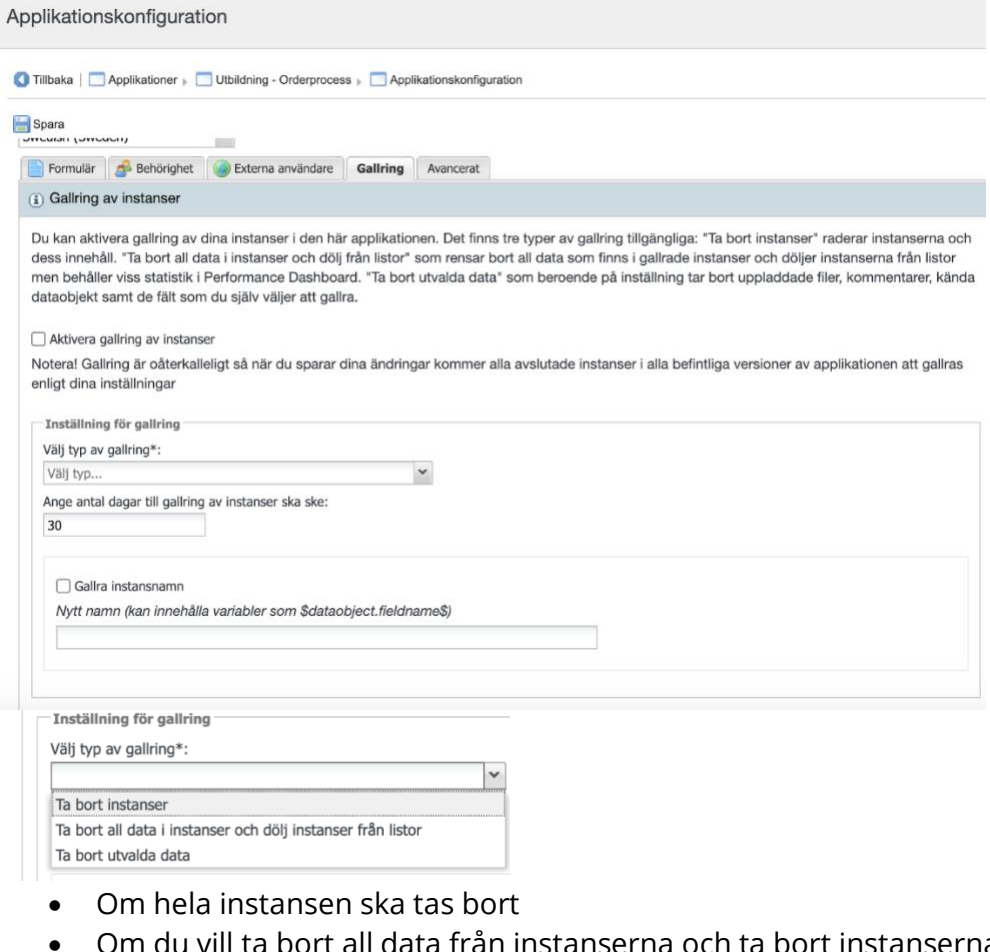

- u vill ta bort all data från instanserna och ta bort instanserna från listvyer
- Om du vill ta bort utvalda data, ex. som matats in via applikationens formulär

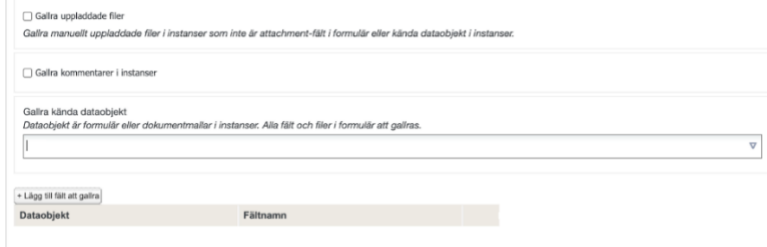

• Ställa in hur många dagar efter att instansen avslutats som du vill att gallringen ska göras

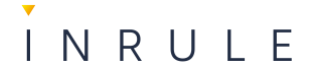

#### • Klicka på **spara**

#### <span id="page-54-0"></span>2.11.6. Stoppa applikationen

Ibland kan man vilja stoppa en applikation, det kan till exempel vara om du gjort omfattande förändringar i flödet och valt att skapa en helt ny applikation.

- 1. Gå till applikationskonfigurationsvyn för Applikationen du vill stoppa
- 2. Tryck på **Stoppa applikation** i menyn till höger, observera att pågående instanser inte kommer påverkas av att applikationen stoppas.

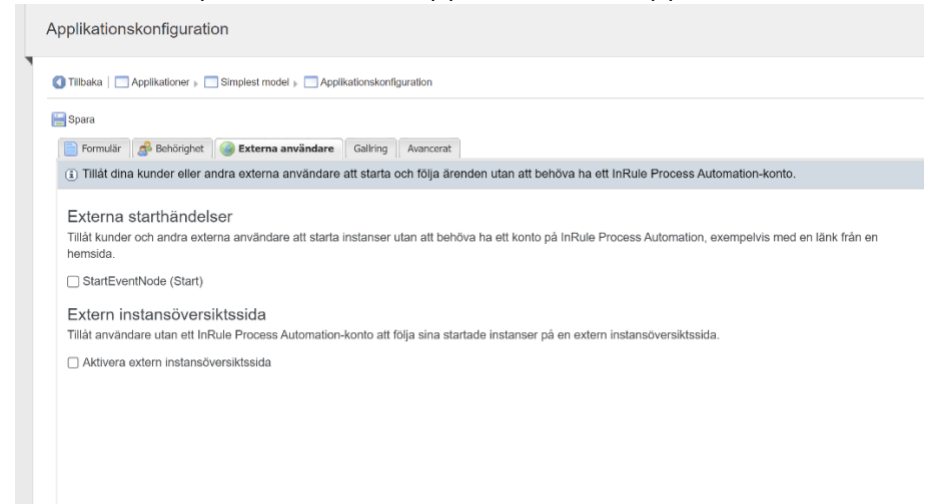

*2.11.6.1. Konfigurera arbetsuppgiftsvyn för roller och deltagare, per version.*

- 1. Gå till applikationskonfigurationsvyn för Applikationen du vill ställa in arbetsuppgiftsvyn för
- 2. Klicka på **Inställningar för deltagare**

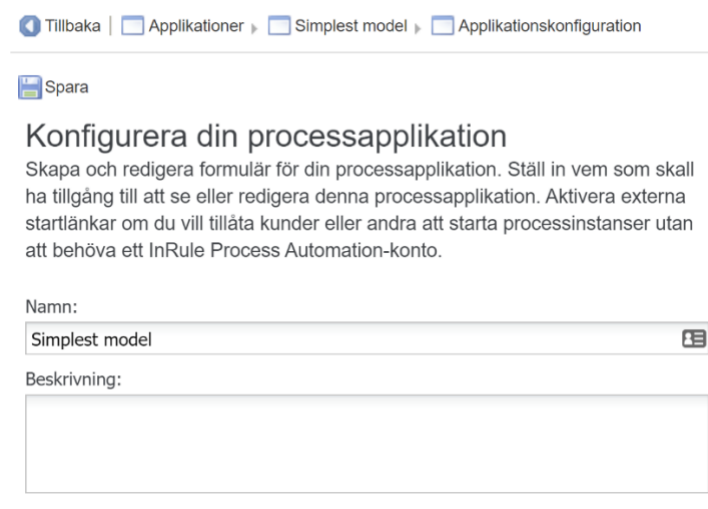

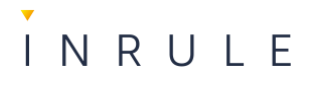

3. Välj vilken version du vill uppdatera

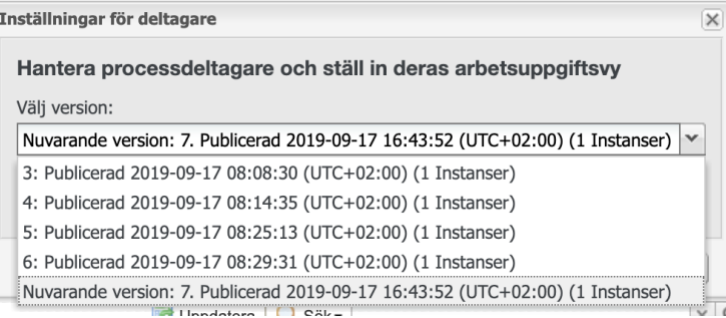

4. En vy öppnas där du ser applikationens konfigurerade roller, samt vilka konton som är kopplade till rollen

Spara

#### Hantera processdeltagare och arbetsuppgiftsvyer

Tilldela konton och grupper till processdeltagarna i processapplikationen. Du kan också<br>konfigurera arbetsuppgiftsvyn för varje processdeltagare.

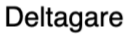

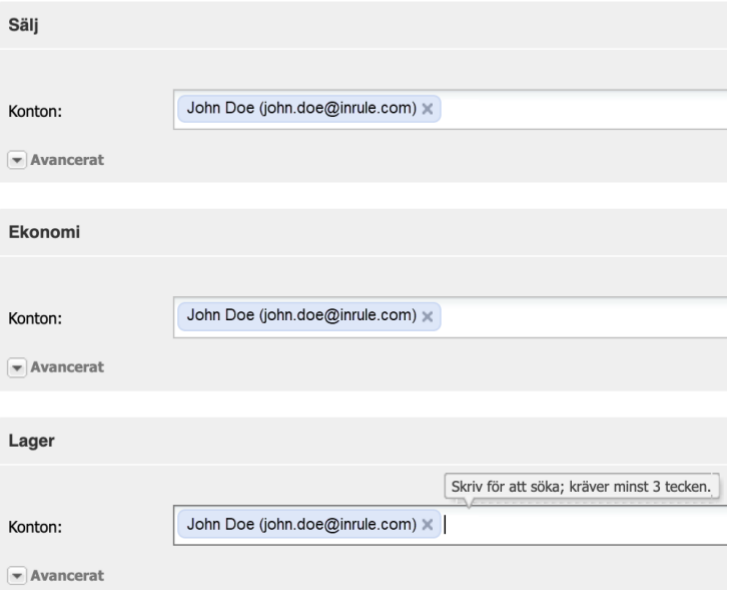

5. Klicka upp respektive roll och bocka i er ur kryssrutorna för att anpassa vyn

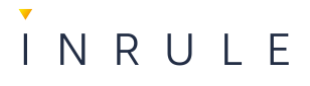

Spara

Hantera processdeltagare och arbetsuppgiftsvyer Tilldela konton och grupper till processdeltagarna i processapplikationen. Du kan också<br>konfigurera arbetsuppgiftsvyn för varje processdeltagare.

#### Deltagare

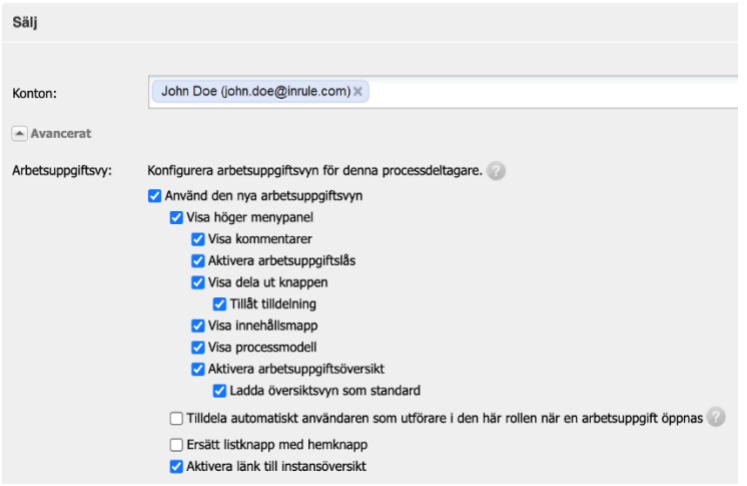

## <span id="page-56-0"></span>2.11.7. Konfigurera avancerade inställningar

Avancerade inställningar innebär att du kan konfigurera användarupplevelsen ytterligare för användaren genom att boka i eller bocka ur kryssrutorna kan du:

- Dölj bekräftelsemeddelande vid klarmarkering av arbetsuppgift. Meddelandet döljs endast om det bara finns ett sekvensflöde och inga kommentarer eller tilldelningar är aktiverade.
- Aktivera PDF-generering för formulär
- Tillåt frånvarohantering
- Notifiera alltid alla deltagare om nya kommentarer.
- Skicka felmeddelande till följande e-postadress
- Skapa referensnummer för varje underinstans
- Tillåt en användare att välja grupper vid tilldelning av utförare
- Tillåt alla användare av platsen vid tilldelning av utförare
- Aktivera "Gemensamma anteckningar"
- Aktivera "Stanna kvar på sidan"

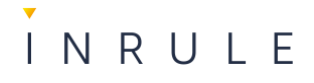

- 1. Gå till applikationskonfigurationsvyn för Applikationen du vill ställa in avancerade inställningar för
- 2. Välj fliken **avancerat**

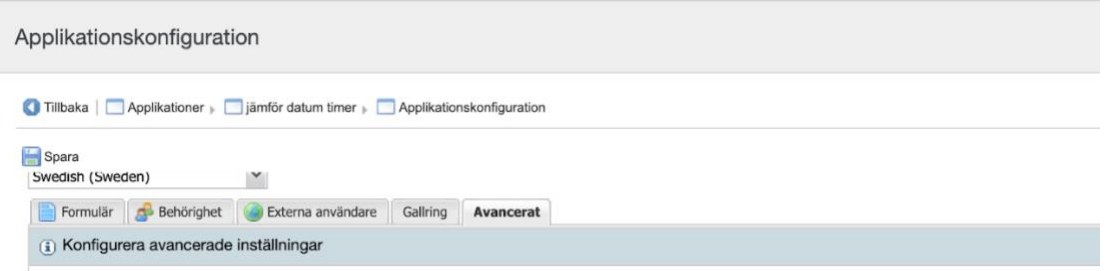

- 3. Bocka i eller ur kryssrutorna, alternativt fyll i ändringarna du vill göra för exempelvis byta namn på "Klarmarkeraknappen" eller ange en e-postadress för felmeddelanden
- 4. Klicka på **Spara**.